## Canon **XK120**

# 設置・ 基本操作 マニュアル 取扱説明書

### 各部の名称

プリンターをセットアップする (はじめて使うときの準備)

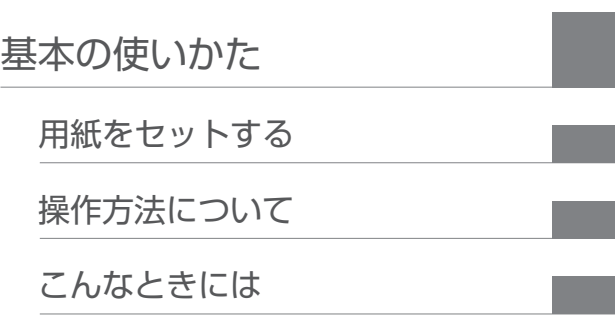

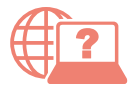

オンラインマニュアルもあります。 本書のほかに、パソコンやスマートフォンか らインターネットに接続して読むオンライン マニュアルがあります。

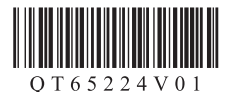

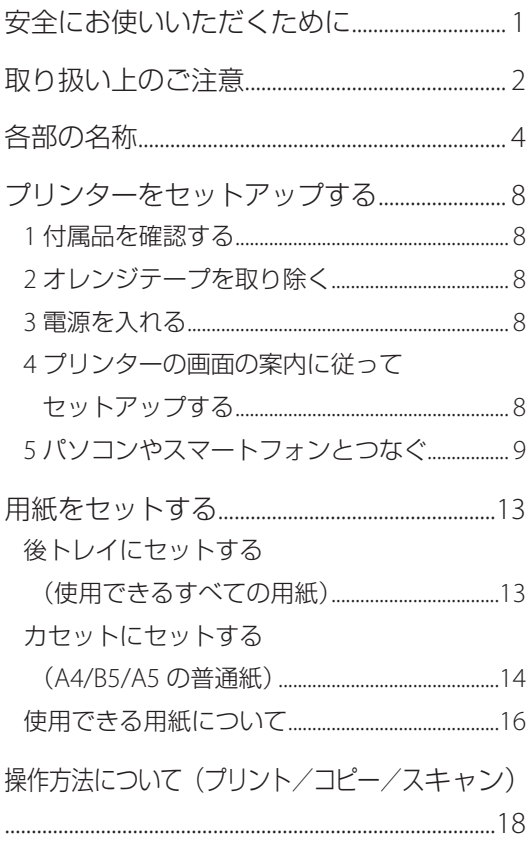

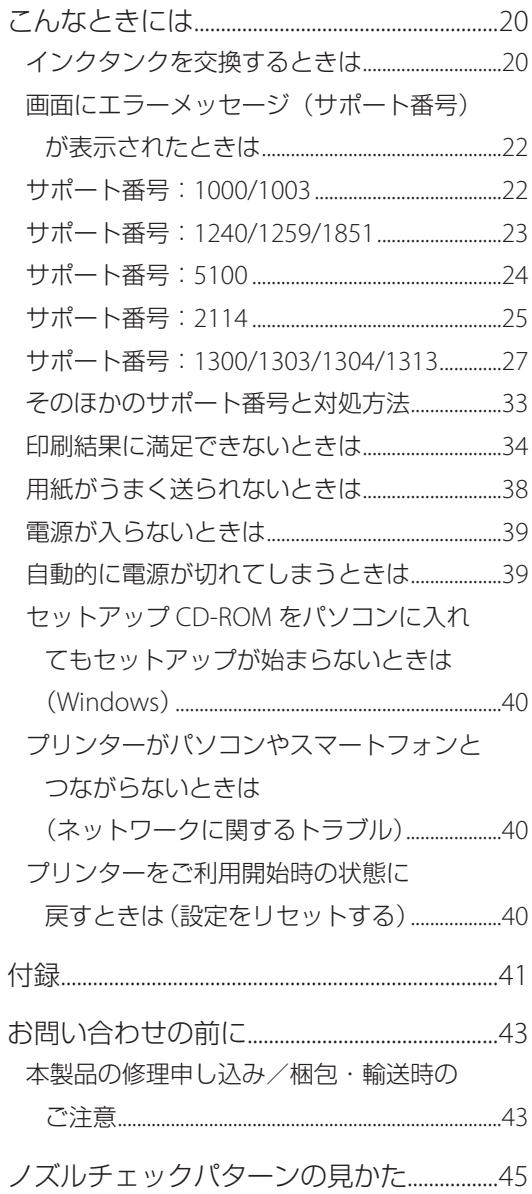

## 安全にお使いいただくために

安全にお使いいただくために、以下の事項を必 ずお守りください。また、本製品の取扱説明書(本 書やオンラインマニュアル)に記載されていな いことはしないでください。火災・感電など思 わぬ事故の原因になります。各安全マーク / 宣 言文は、それぞれ該当する国 / 地域の電圧 / 周 波数にのみ有効です。

#### 参考

警告

 $\overline{\phantom{a}}$ 

本書に記載されていない故障に関する注意事項につい ては、オンラインマニュアルをお読みください。

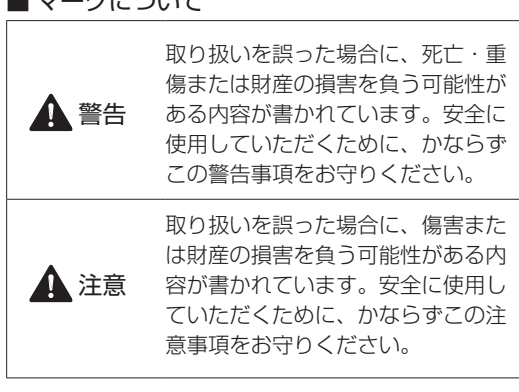

心臓ペースメーカーをお使いの方へ

本製品からは微弱な磁気が出ています。異常を 感じた場合は、本製品から離れ、医師にご相談 ください。

#### 以下の場合はすぐに電源を切ってください

そのまま使用すると、火災や感電の原因になり ます。すぐに電源ボタンを押して電源を切り、 電源プラグをコンセントから抜いた上、修理を 依頼してください (P.43)。

- 本体内部に異物 (金属片や液体など)が入った。 ● 発煙した、異臭がする、異音がする。
- 電源プラグや電源コードが、発熱している、 錆びている、曲がっている、擦れている、損

#### 守ってください(火災・感電・けがの原因)

- ●本製品をアルコール、シンナーなどの可燃性 溶剤の近くに設置しない。
- 本製品を分解、改造しない。

傷がある。

- 付属のケーブル類を使用する。また、付属の ケーブル類を他の機器に転用しない。
- 指定された電源電圧や周波数以外で使用しない。
- 電源プラグを確実にコンヤントの奥まで差し 込む。
- 電源プラグは濡れた手で抜き差ししない。
- 電源コードやケーブル類を傷つけない/加工し ない/引っ張らない/束ねない/結ばない/無 理に曲げない。
- 電源コードに重いものをのせない。
- ●1つのコンセントに複数の電源プラグを差し込 まない。延長コードを複数接続しない。
- 近隣で雷が発生したときは、電源プラグをコ ンセントから抜き、本製品を使用しない。
- 清掃するときは、ケーブル類と電源プラグは 必ず抜き、アルコール、シンナーなどの可燃 性の高いスプレーや液体は使用しない。
- 電源プラグや電源コードは1か月に1度コン セントから抜いて、ほこりがたまっていない か、発熱、錆び、曲がり、擦れ、亀裂のよう な異常な状態になっていないかを確認する。

## 注意

- 印刷中はプリンター内部に手を入れないでく ださい。
- 印刷直後、プリントヘッドやカートリッジの 金属部分に手を触れないでください。

#### インクについて

- 乳幼児の手の届く場所にインクタンクを放置 しない。
- ●誤ってインクをなめたり、飲んだりした場合 は、口をすすがせるか、コップ 1、2 杯の水を 飲ませてください。万一、刺激や不快感が生 じた場合には、直ちに医師にご相談ください。
- ●インクが目に入ってしまった場合は、すぐに 水で洗い流してください。インクが皮膚に付 着した場合は、すぐに水や石けん水で洗い流 してください。万一、目や皮膚に刺激が残る 場合は、直ちに医師にご相談ください。

#### プリンターを運ぶときは

図のように、必ず本体側面を両手でしっかり支 えて持ってください。

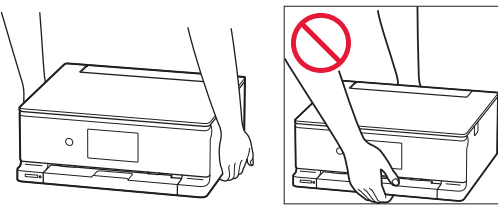

## 取り扱い上のご注意

#### ■ 雷源について

- 電源ランプ点灯時に電源プラグを抜かないで ください。プリントヘッドに異常が発生し、 きれいに印刷できなくなるおそれがあります。 電源ボタンを押し、電源ランプが消えたこと を確認してから電源プラグを抜くようにして ください。
	- 1. プリンターの電源ボタンを押して電源を 切り、電源ランプが消えたことを確認す る。

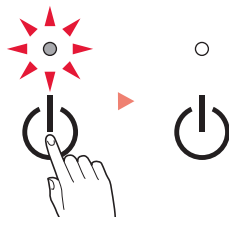

2. 電源プラグをコンセントから抜く、また は、テーブルタップのスイッチを切る。

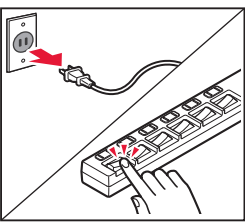

● 印刷中に電源ボタンを押さないでください。 パソコンから送られた印刷データが本体に蓄 積されて印刷できなくなることがあります。 印刷を中止する場合は、タッチスクリーンで [ストップ]をタップしてください。

#### ■ インクタンク

- インクタンクに穴を開けるなどの改造や分解 をすると、インクが漏れ、本製品の故障の原 因となることがあります。改造・分解はお勧 めしません。
- ●インクの詰め替えなどによるキヤノン純正品 以外のインクのご使用は、印刷品質の低下や プリントヘッドの故障の原因となることがあ ります。安全上問題はありませんが、まれに、 純正品にないインク成分によるとみられるプ リントヘッド部分の発熱・発煙事例 \* も報告 されています。キヤノン純正インクのご使用 をお勧めします。

(\* すべてのキヤノン純正品以外のインクについて上 記事例が報告されているものではありません。)

- ●キヤノン純正品以外のインクタンクまたはキ ヤノン純正品以外のインクのご使用に起因す る不具合への対応については、保守契約期間 内または保証期間内であっても有償となりま す。
- キヤノン純正品以外のインクタンクまたはキ ヤノン純正品以外のインクを使用した製品の 修理においては、保守契約の有無や有償修理・ 無償修理を問わず、追加の特殊点検等のため の、特別料金をいただく場合があります。

#### ■ お買い求めの国・地域以外への持ち出し に関する注意事項

●本製品はお買い求めの国·地域仕様の製品で す。

法律または規制により、お買い求めの国・地 域以外では使用できない場合があります。

● それらの国・地域でこの製品を使用して罰せ られても、弊社は一切責任を負いかねますの でご了承ください。

#### ■ プリンターを修理依頼・貸与・譲渡・破 棄するときの注意

- プリンターに個人情報を登録している場合、 各種パスワードなどのセキュリティ情報を設 定している場合は、それらの情報がプリンター 内に残っている可能性があります。
- ●情報の漏洩をさけるため、プリンターを修理· 貸与などで一時的に手放すときや、譲渡また は破棄するときは、「プリンターをご利用開始 時の状態に戻すときは(設定をリセットする)」 (P.40)を参照の上、操作してください。

#### ■ その他

- プリンターを「傾ける」、「立てる」、「逆さに する」などの行為はやめてください。インク が漏れる恐れがあります。
- 原稿をセットするときには、以下のことに注 意してください。スキャナーが正しく動作し なくなったり、原稿台のガラス面が破損した りすることがあります。
	- 原稿台のガラス面に 2.0kg 以上の物をのせない
	- 原稿を強く押さえる (2.0kg を超える力で) など、 原稿台のガラス面に重みをかけない
- インクタンクを火中に投じないでください。
- インクタンクに穴を開けるなどの改造や分解 をするとインクが漏れ、故障の原因となるこ とがあります。改造・分解はお勧めしません。
- プリントヘッドは取り外さ ないでください。 安全上の問題はありません ミ が、まれに、プリントヘッ ドが損傷して発熱、発煙す る事例も報告されています。

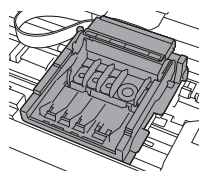

- 長期間印刷しないとプリントヘッドが乾燥し て目づまりを起こすことがあります。最低で も、月に一度は印刷することをお勧めします。
- 消費されたインクは、製品内部の「インク吸 収体」に吸収されます。インク吸収体が満杯 になるとエラーメッセージが表示され、交換 が必要となります。お客様ご自身で交換する ことはできませんので、お早めにキヤノンホー ムページまたはパーソナル機器修理受付セン ターへ交換をご依頼ください。
- 付属のヤットアップ用インクタンクを取り付 けて初めてプリンターをご使用になる際、プ リントヘッドにインクを満たして印刷可能な 状態にするためインクを消費します。このた め、セットアップ用インクタンクの印刷枚数 は、2 回目以降に取り付けるインクタンクの印 刷枚数よりも少なくなります \*。また、インク の吹き出し口であるノズルの目づまりを防い できれいな印刷を保つため、自動的にクリー ニングが行われますが、このときノズルから インクを吸い出すため、わずかにインクが使 われます。
	- \* カタログなどに記載されている印刷コストは、プ リンターの初期セットアップに使用したインクタ ンクではなく、2 回目以降に取り付けたインクタ ンクを使用して算出しています。
- モノクロ印刷でも、印刷する用紙の種類やプ リンタードライバーの設定によってブラック 以外のインクが使われることがあります。
- ●本製品のブラックインクには、染料インクと 顔料インクの2種類があります。染料インク はおもに写真やイラストなどの印刷に使われ、 顔料インクは文字などの印刷に使われます。 それぞれ用途が異なるため、片方のインクが なくなっても、もう一方のインクが代わりに 使われることはありません。したがって、ど ちらか一方でもインクがなくなると、インク タンクの交換が必要になります。また、2 つの ブラックインクは、印刷する用紙の種類やプ リンタードライバーの設定に応じて自動的に 使い分けられ、お客様によるインクの使い分 けはできません。
- 定格は本体底面または背面に記載されていま す。

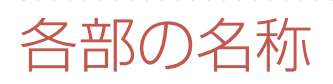

各部の役割については、オンラインマニュアルの「本製品の基本情報>各部の名称と使いかた」を参照し てください。→ 「オンラインマニュアルの開きかた」 (P.10)

■ 前面

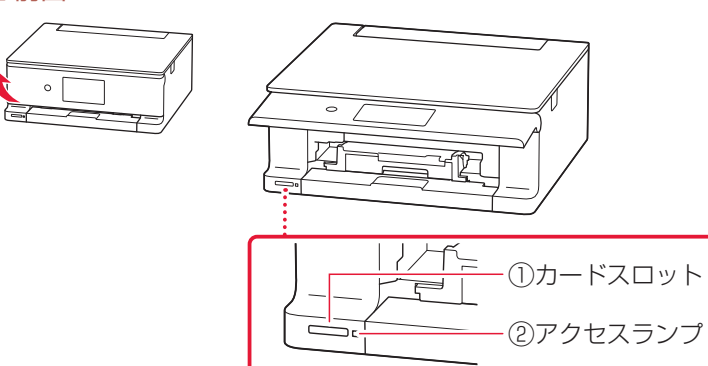

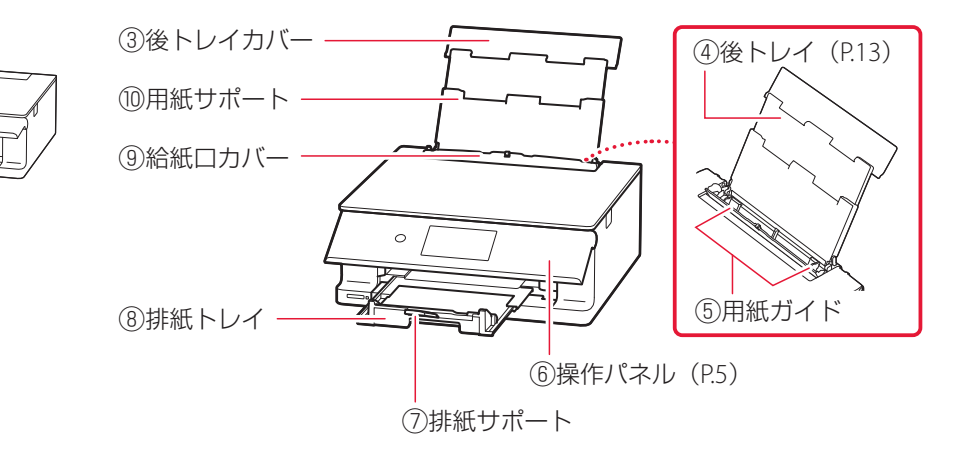

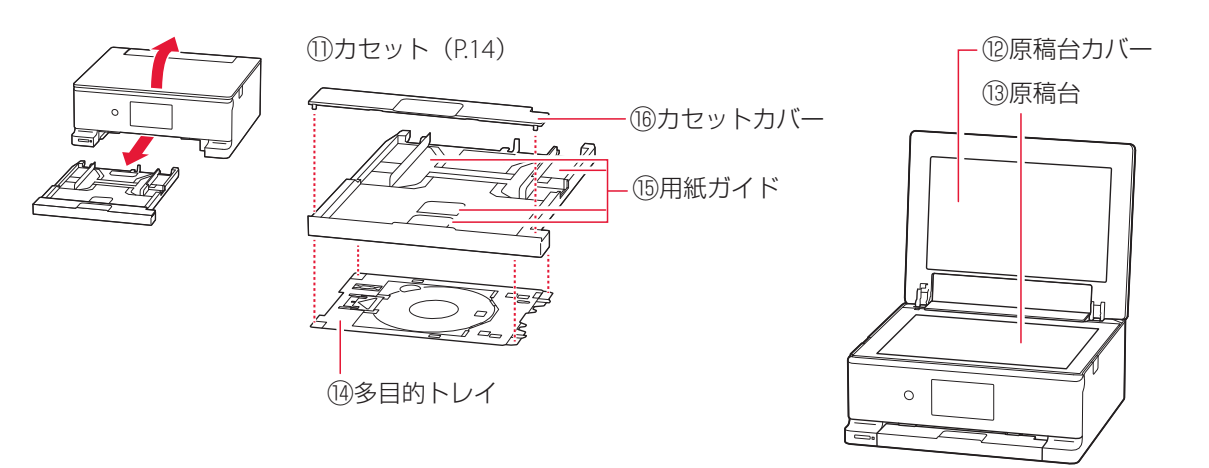

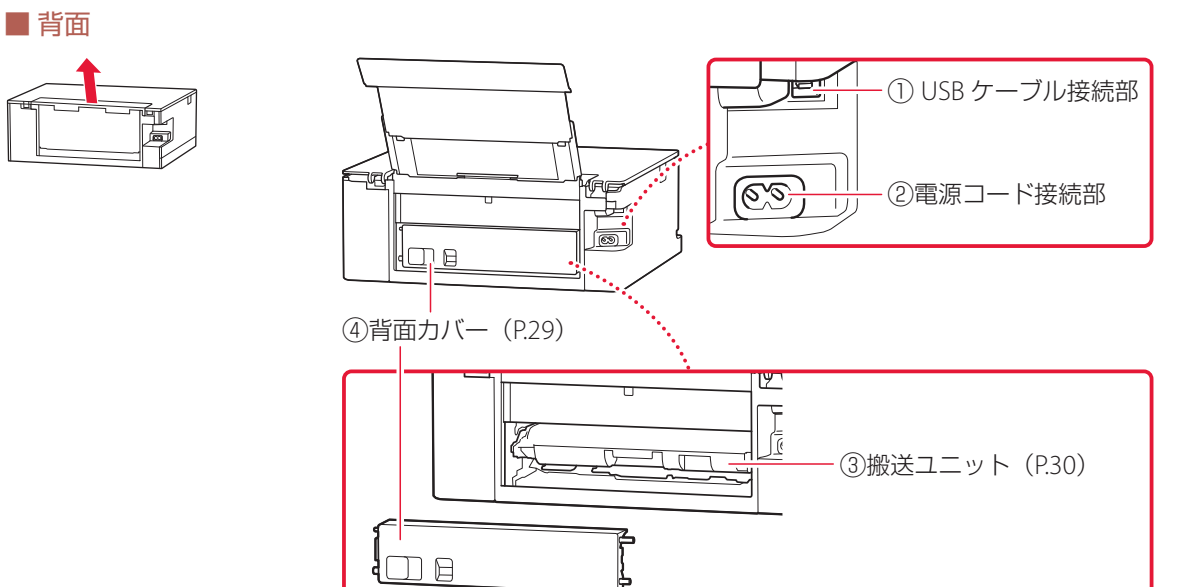

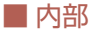

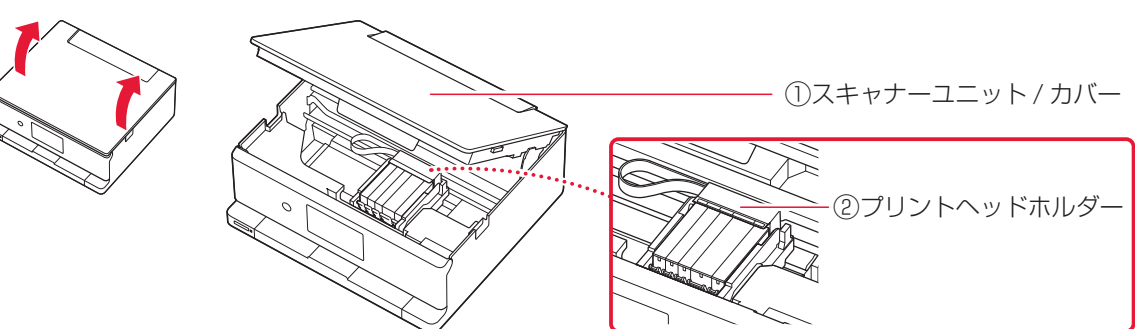

#### ■ 操作パネル

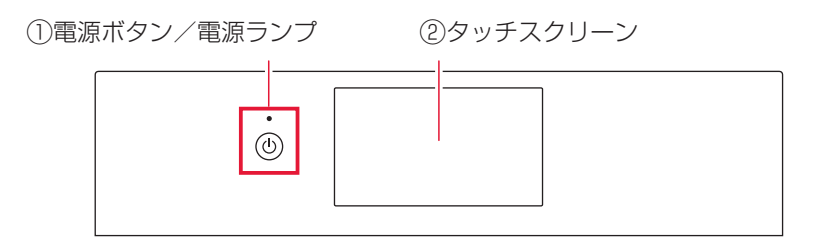

#### 重要

電源プラグは、電源ボタンを押して電源ランプが消えたことを確認してから抜いてください。電源ランプが点灯または 点滅中に電源プラグを抜くと、プリントヘッドの乾燥や目づまりの原因となり、きれいに印刷できなくなる場合があり ます。

#### 参考

操作パネルは、印刷を開始すると、自動で開きます。閉じるときは、本体側にゆっくり押してください。

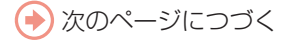

## 各部の名称

#### タッチスクリーンのホーム画面について

電源を入れた直後は通常、ホーム画面が表示されます。ホーム画面が表示されていないときは、画面上の ● をタップしてください。

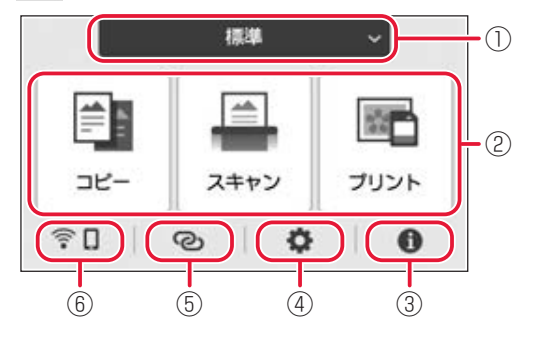

① ホーム画面の切り替え(P.12) ここから各シーン別ホーム画面へ切り替えることがで きます。

### ② 基本メニュー プリンターの操作パネルからコピーやスキャンなどの 操作ができます。

③ ヒント クイックガイドやインクの残量の確認、プリンターの 各種情報などを確認できます。[お知らせ通知設定] を有効にしていると、お知らせがある場合は、アイコ ンの端に「NEW」と表示されます。

- ④ セットアップ プリンターの設定やメンテナンスができます。お知ら せがある場合は、アイコンの端に「NEW」と表示され ます。
- ⑤ ワイヤレスコネクト [PC/ スマホでかんたん接続]の操作ができます。
- ⑥ ネットワーク設定 ネットワークの設定ができます。表示されるアイコン により、ネットワークの接続状況を確認できます。

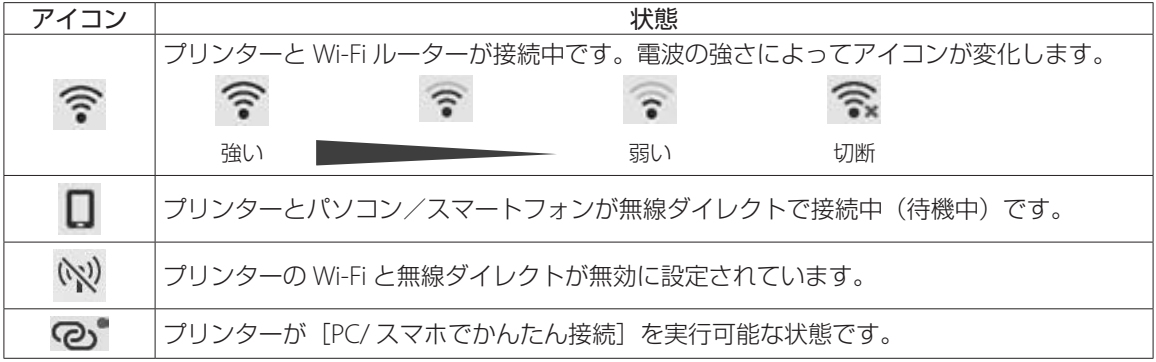

6

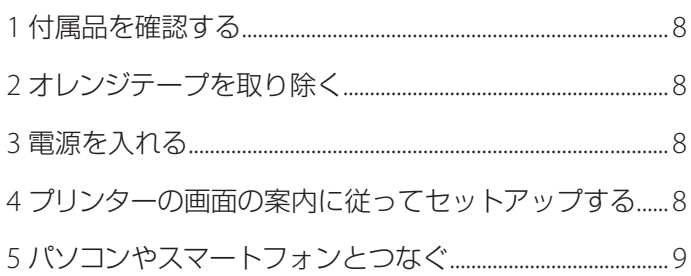

## プリンターを セットアップ する

## 本文中の記号

#### 重要

守っていただきたい重要項目が書かれています。故障や損傷を防ぐために、 かならずお読みください。

#### 参考

操作の参考になることや補足事項が書かれています。

#### $\blacksquare$

操作を動画で見ることができます。QRコードを読み取ってください。

イラスト中の数字 操作順番を表します。数字順に操作してください。

## おことわり

- ●本書ではWindows 11 operating system(以降、Windows 11)をご使用の 場合に表示される画面で説明しています。ご使用のOS、アプリケーショ ンソフトによっては、アプリケーションソフトの名称や表示画面、操作手 順が異なる場合があります。詳しい操作方法については、ご使用のアプリ ケーションソフトの取扱説明書を参照してください。
- ●本書ではスマートフォンやタブレット端末を総称してスマートフォンと 記載します。

## プリンターをセットアップする

## 1 付属品を確認する

- セットアップ用インクタンク
- 電源コード
- セットアップCD-ROM
- 設置・基本操作マニュアル (本書)
- ●多目的トレイ (カセットの裏面にあります)·

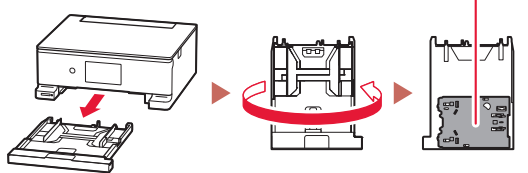

カセットを引き出す カセットを裏返す

参考

プリンターとパソコンを直接接続してお使いになると きは、市販のUSBケーブル(A-Bタイプ)が必要です。

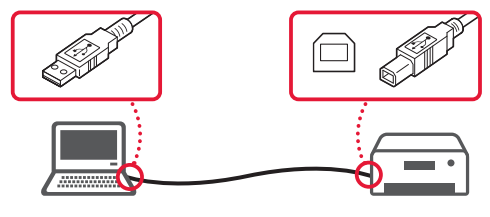

- 2 オレンジテープを取り除く
- **1** オレンジテープを取り除く。
- **2** スキャナーユニット/カバーを開き、オ レンジテープを取り除く。

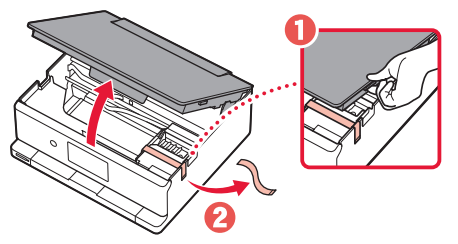

**3** スキャナーユニット / カバーを閉じる。 ● スキャナーユニット/カバーをいったん持ち 上げた状態で手を離すと自動で閉じます。

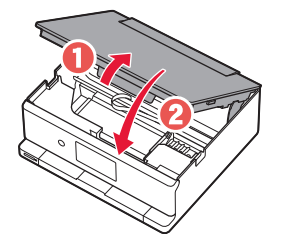

### 3 電源を入れる

背面

- **1** 電源コードを斜め後ろ方向から接続する。
- **2** 操作パネルを開き、電源ボタンを押す。

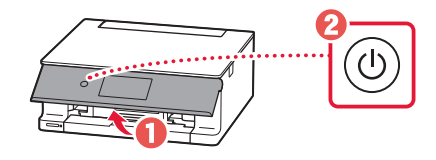

### 4 プリンターの画面の案内に従っ てセットアップする

画面の案内に従って、インクタンクの取り付けと 用紙のセットを行います。最後の画面までセッ トアップを進めてください。

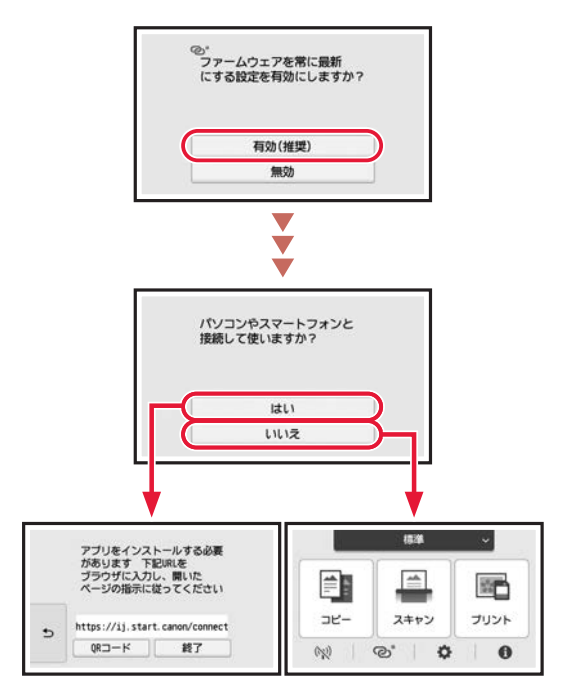

## 5 パソコンやスマートフォンとつなぐ

複数のパソコン/スマートフォンを使う場合、各端末で設定が必要です。 新たにパソコン/スマートフォンを追加や買い替えでお使いになる場合もこちらから設定してください。

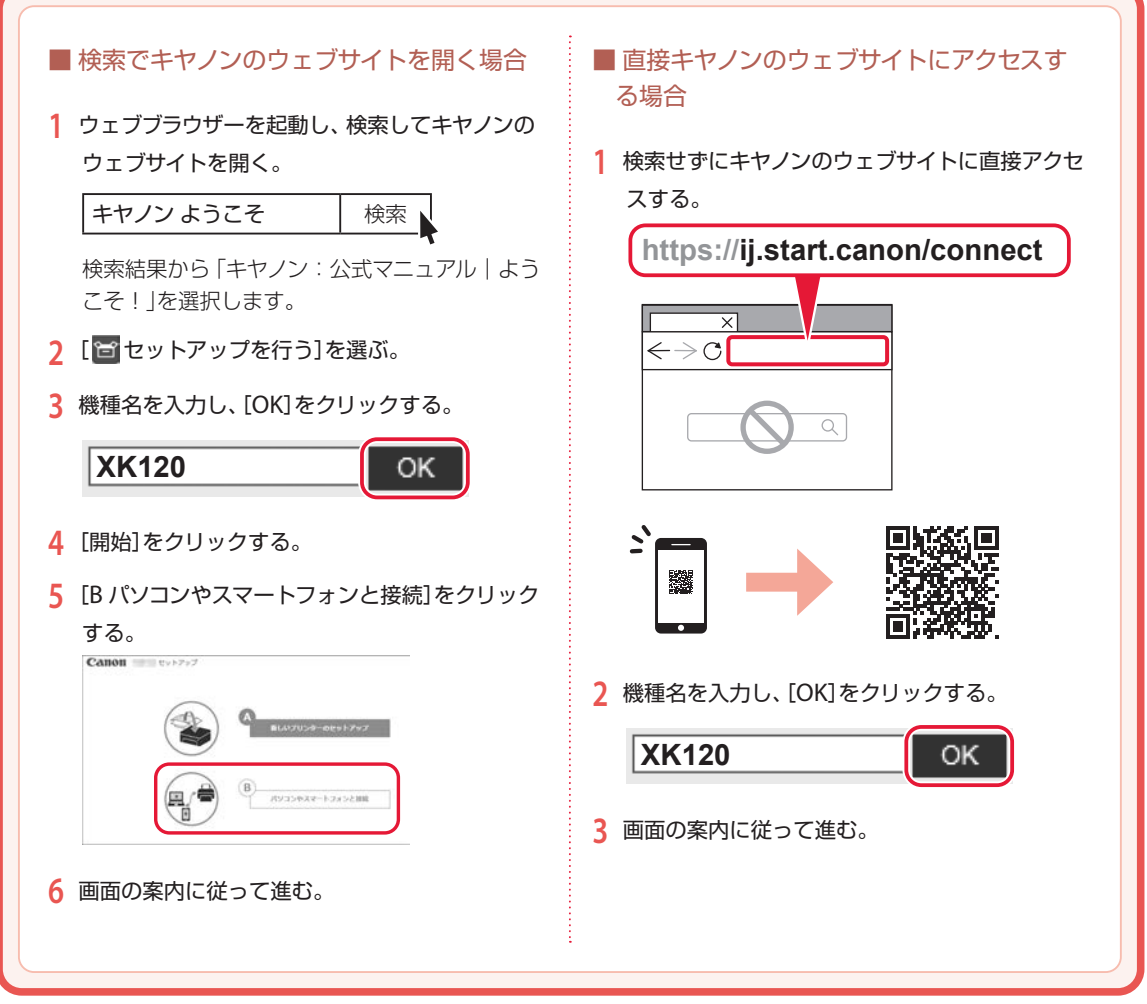

#### 参考

プリンターがパソコンやスマートフォンとつながらないとき(ネットワークに関するトラブル)は、オンラインマニュアル を参照してください。(P.40)

#### セットアップCD-ROMをパソコンにセットした場合は

①自動で表示された画面から、[EasySetup.exe]をダブルクリック ②プリンターの機種を選択する画面が表示された場合は、XK120を選択 インストールを促す画面が表示された場合は、[次へ]をクリック ③以降は画面の案内に従う

何も表示されない場合は、エクスプローラーを起動し、CD-ROMの中にある[EasySetup.exe]を起動してください。

## オンラインマニュアルもご覧ください

本書のほかにもオンラインマニュアルが用意されています。オンラインマニュアルは、パソコンやス マートフォンからインターネットに接続して読むマニュアルで、本書では説明されていないことが 載っています。

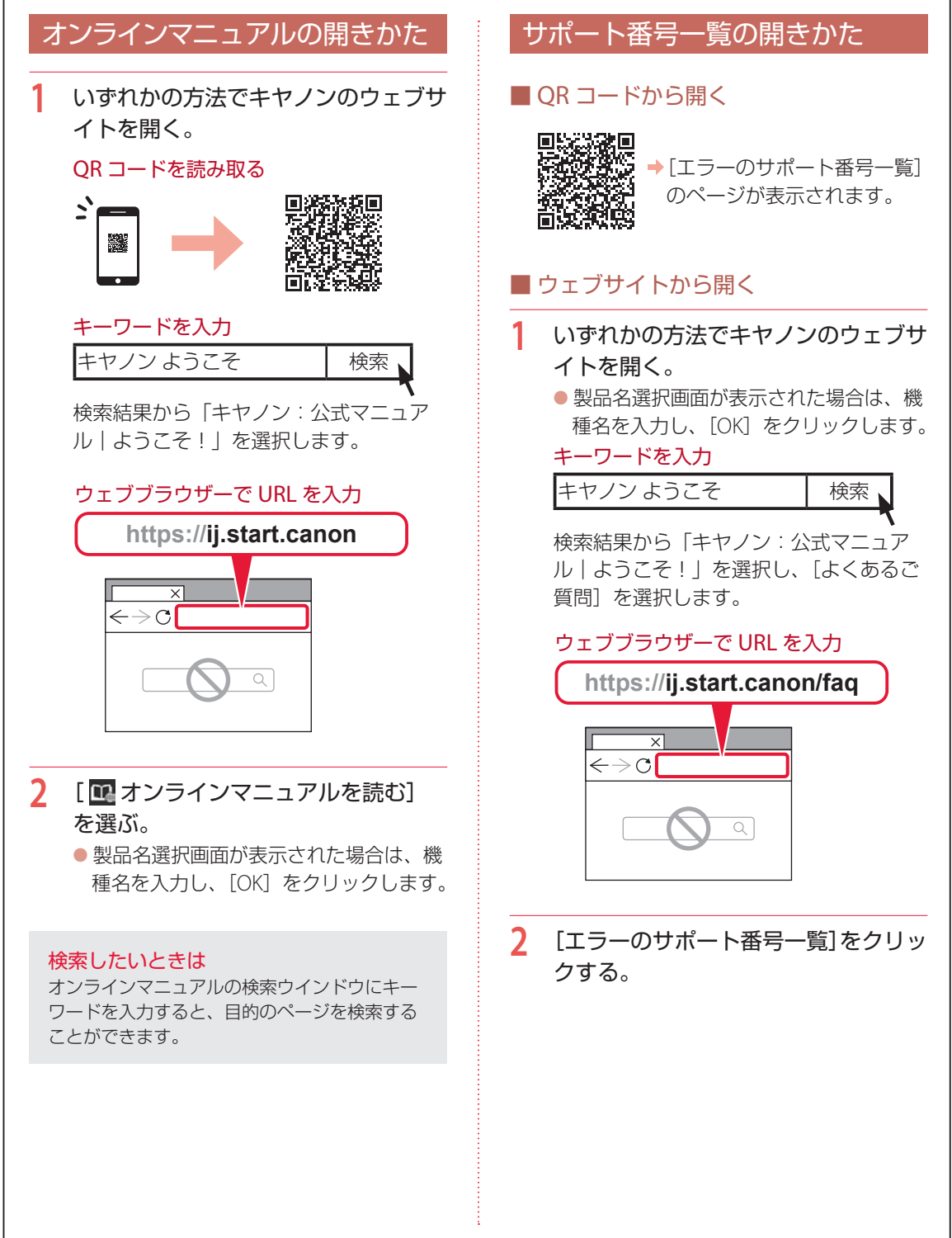

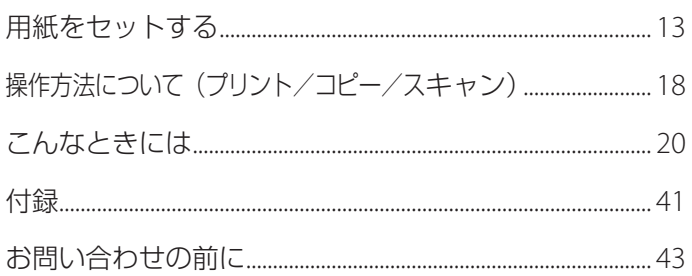

## 基本の 使いかた

## 本文中の記号

#### 重要

守っていただきたい重要項目が書かれています。故障や損傷を防ぐために、 かならずお読みください。

#### 参考

操作の参考になることや補足事項が書かれています。

#### $\blacksquare$

操作を動画で見ることができます。QR コードを読み取ってください。

#### イラスト中の数字 操作順番を表します。数字順に操作してください。

## おことわり

- ●本書では Windows 11 operating system (以降、Windows 11) をご使 用の場合に表示される画面で説明しています。ご使用の OS、アプリケー ションソフトによっては、アプリケーションソフトの名称や表示画面、 操作手順が異なる場合があります。詳しい操作方法については、ご使用 のアプリケーションソフトの取扱説明書を参照してください。
- ●本書ではスマートフォンやタブレット端末を総称してスマートフォンと 記載します。
- macOS の手順については、オンラインマニュアルを参照してください。

## ホーム画面について

本製品には標準ホーム画面に加え、ご利用シーンに応じて 3 種類のホーム画面を編集できます。シー ン別ホーム画面では、パスワードの設定も可能です。

#### ■標準ホーム画面

ご利用開始時に設定されている標準シーンです。 各メニューについては、オンラインマニュアルの「シーン別ホーム画面を編集する」を参照してくだ さい。 ▶ 「オンラインマニュアルの開きかた| (P.10)

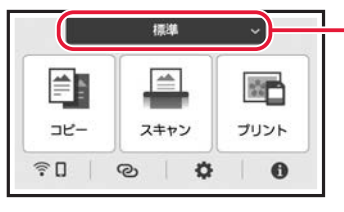

—— ホーム画面の切り替え ここから各シーン別ホーム画面へ切り替えることができます。

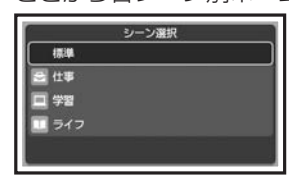

#### ■ シーン別ホーム画面

下記の画面はご利用開始時の状態です。

お好みに応じて各シーンの設定を変更することができます。

登録、設定、使用方法の詳細はオンラインマニュアルの「シーン別ホーム画面を編集する」を参照し てください。 「オンラインマニュアルの開きかた」(P.10)

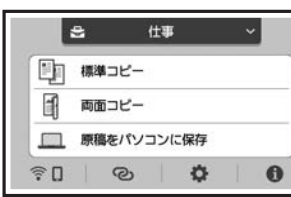

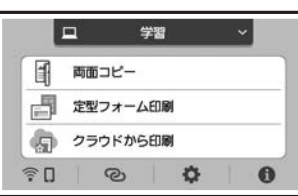

#### シーン 1:仕事 シーン 2:学習 シーン 3:ライフ

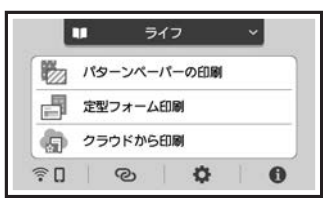

用紙をセットする

### 2 種類の用紙を同時にセットできます。

カセットに普通紙をセットしたまま、後トレイから写真印刷などができます。

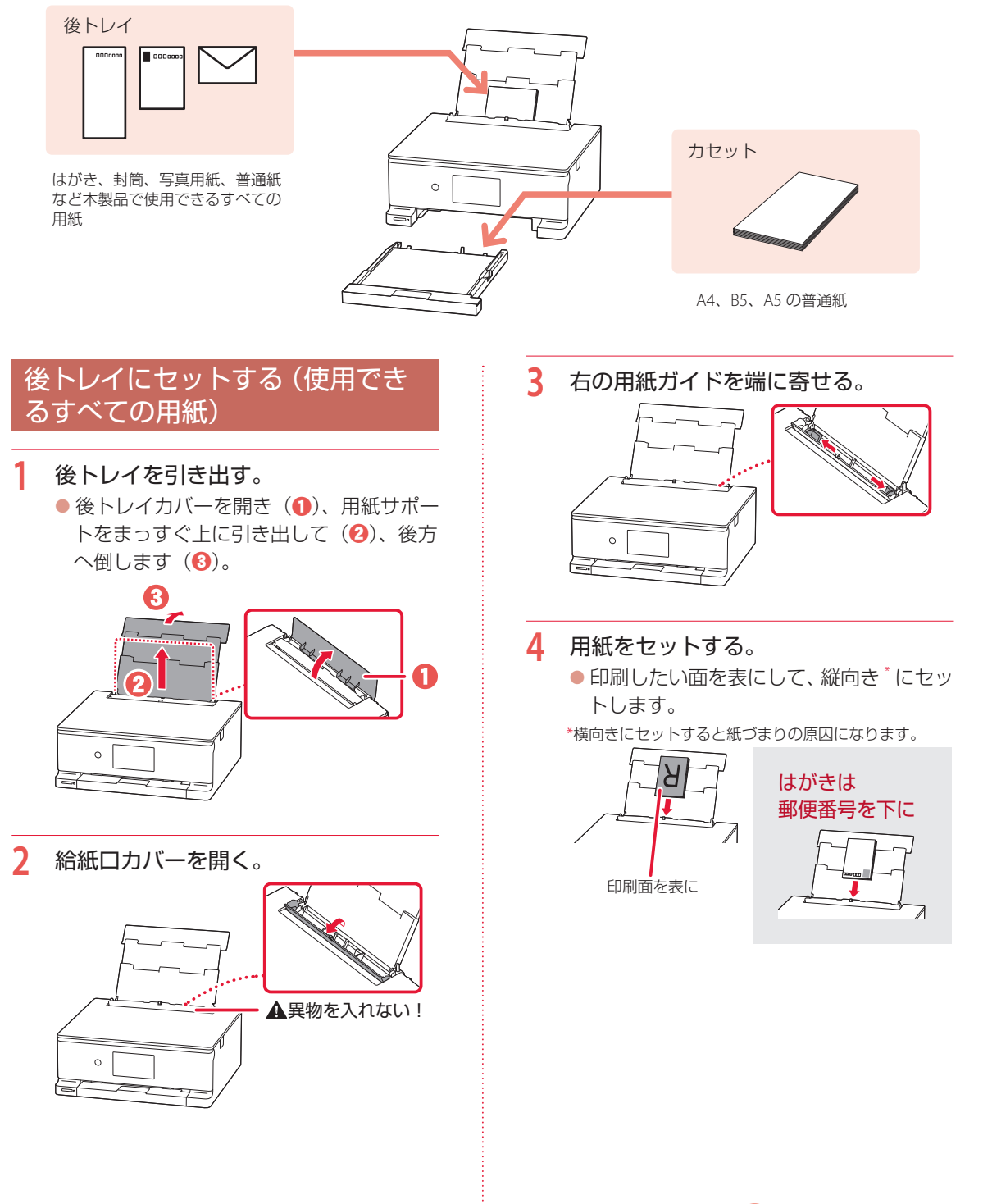

次のページにつづく

## 用紙をセットする

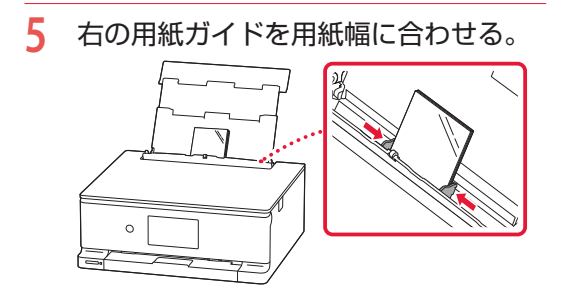

- **6** 給紙口カバーを閉じる。  $\circ$
- **7** 表示されている設定が合っていること を確認し、[はい]を選ぶ。
	- 後トレイにセットした用紙のサイズや種 類が表示されていることを確認します。 合っていないときは、[変更]を選んで設 定を変更します。

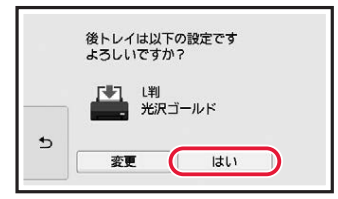

### カセットにセットする(A4/B5/ A5の普通紙)

**1** 本体からカセットを引き出す。

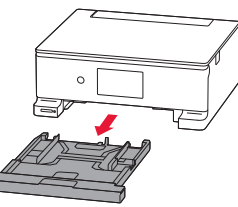

**2** カセットカバーを外す。 カセットカバー

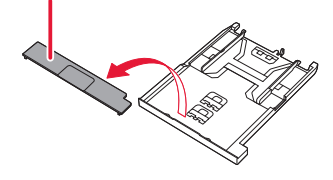

**3** 右の用紙ガイドを広げる。 ● 用紙ガイドは右端まで広げます。

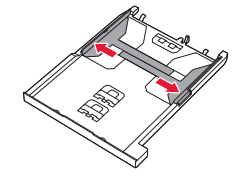

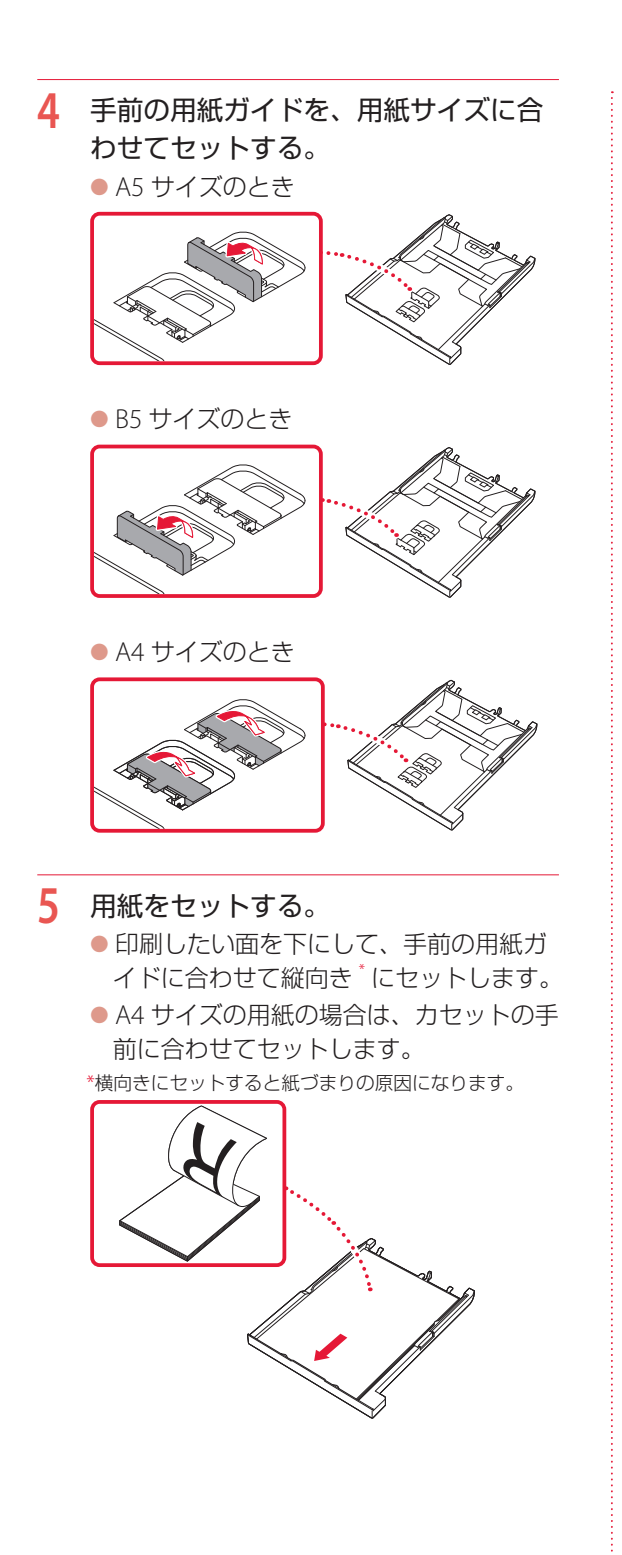

- **6** 右の用紙ガイドを用紙幅に合わせる。
- **7** カセットカバーを取り付ける。

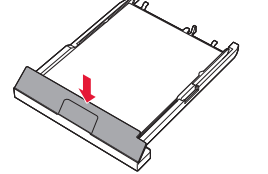

**8** カセットを本体に戻す。

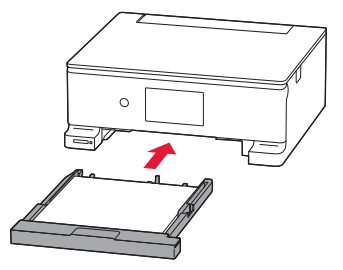

## 用紙をセットする

## 使用できる用紙について

#### ■ 用紙の種類

キヤノンでは、文書印刷のための用紙はもちろ ん、写真やイラストなどの印刷に適したさまざ まな種類の用紙をご用意しています。 用途に応じて使い分けてください。

#### ■ 用紙のサイズ

各種定型サイズのほか、ユーザー定義サイズが 使用できます。

使用できる用紙の種類とサイズについて、詳し くはオンラインマニュアルを参照してください。

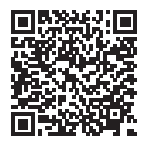

## **https://ij.start.canon/pt**

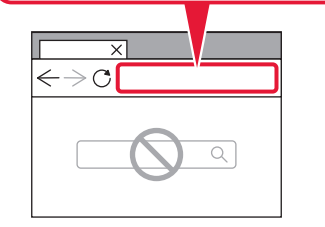

## MEMO

# 操作方法について(プリント/コピー/スキャン)

プリント/コピー/スキャンの操作方法は オンラインマニュアルの「基本操作マニュアル」を参照してください。 3 ステップの動画で、わかりやすくご紹介しています。

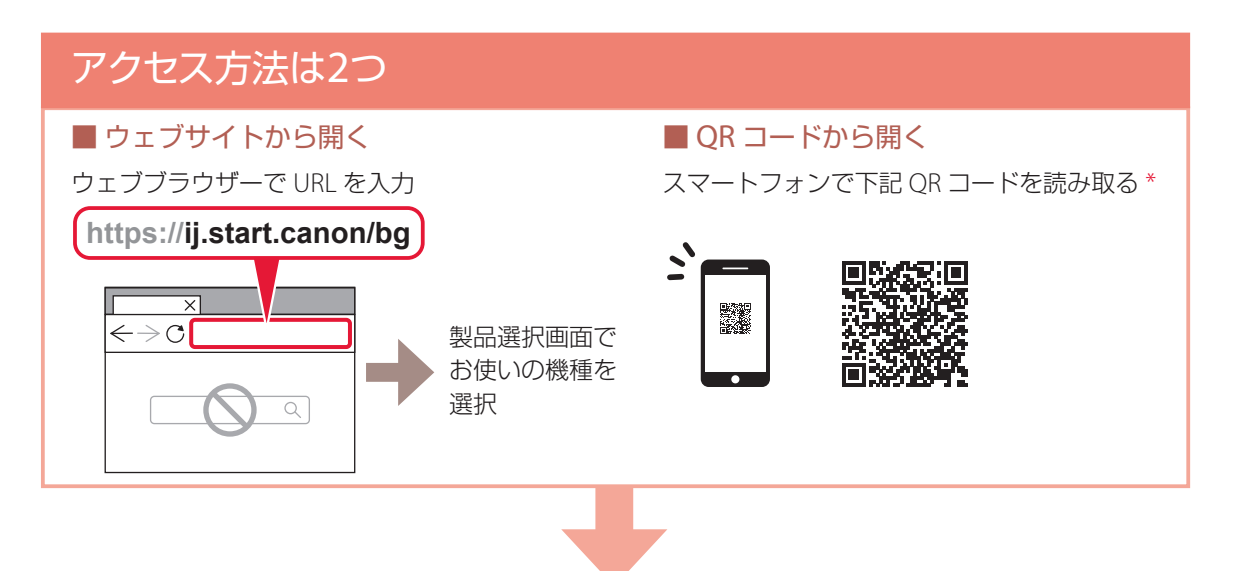

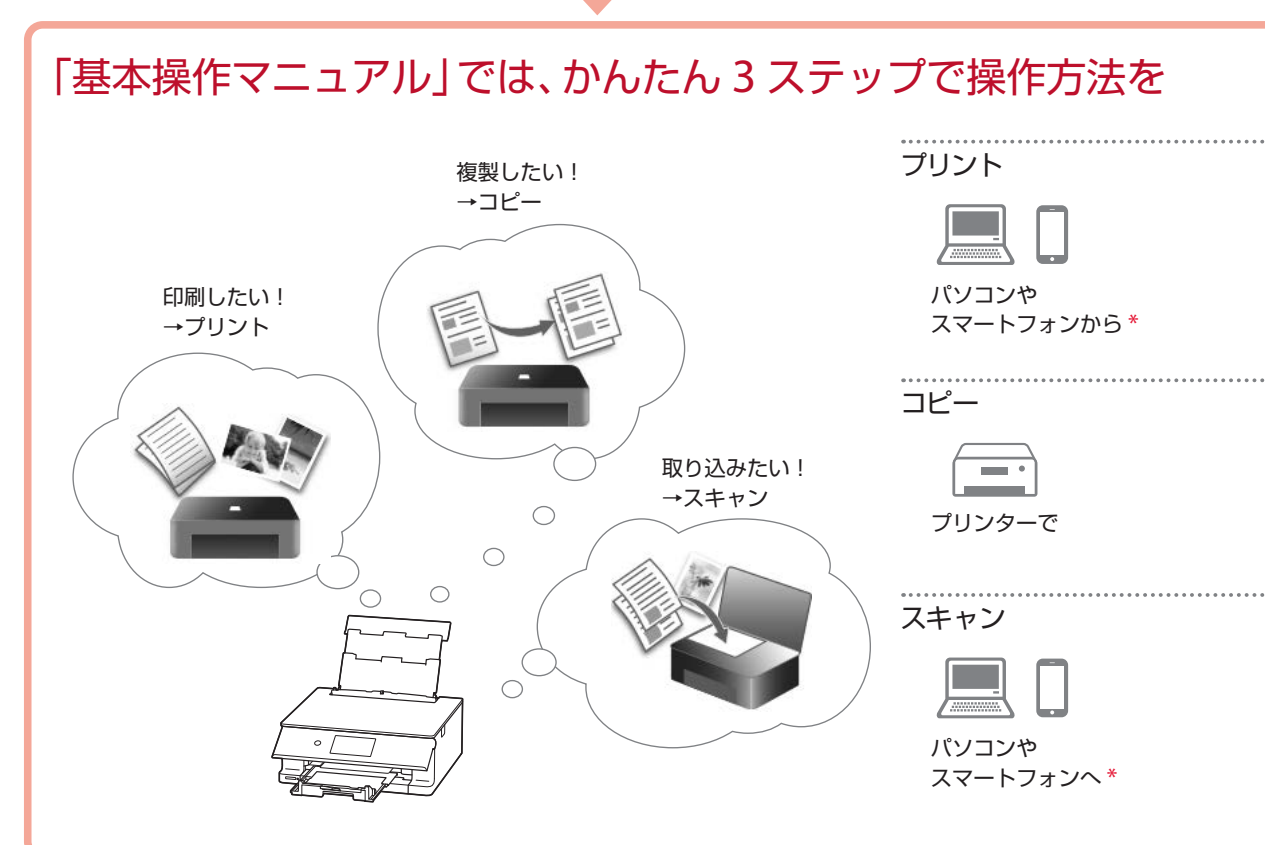

\* スマートフォンから「基本操作マニュアル」にアクセスすると、お使いのスマー トフォンの OS 向けの操作方法が表示されます。 パソコンでの操作方法をご覧になりたい場合は、画面内のプルダウンから OS を 選びなおしてください。

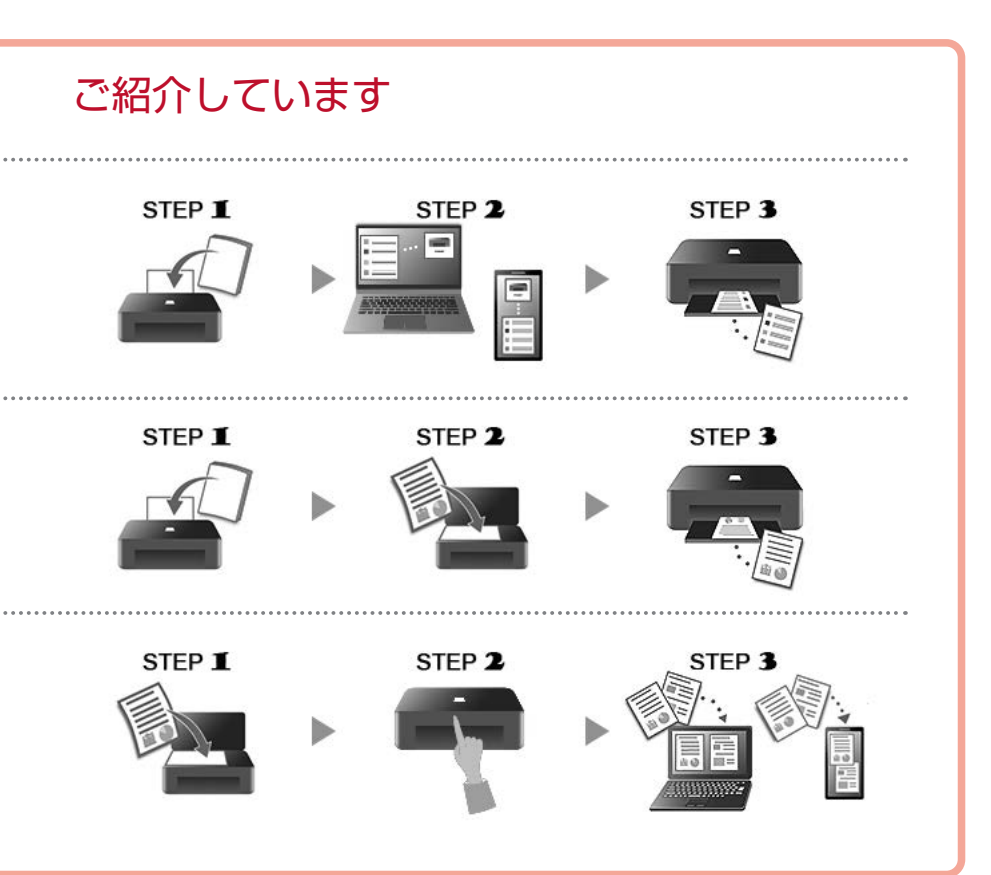

### インクタンクを交換するときは

はじめに、インクタンクの取り扱い上のご注意を参照してください。→「取り扱い上のご注意| (P.2) インクが残り少なくなると、タッチスクリーンにエラーメッセージが表示されます。このままの状態では プリンターを使って印刷したり、スキャンしたりすることはできません。エラーメッセージの内容を確認 してから、エラーの対処をしてください。(P.22)

#### 重要

黒のみの文章を印刷したり、モノクロ写真を印刷したりするときにも、ブラック以外のインクが使われることがあります。 また、プリンターの性能を維持するために行うクリーニングや強力クリーニングでも、各色のインクが使われます。 インクがなくなった場合は、速やかに新しいインクタンクに交換してください。

#### 参考

本製品で使用できるインクタンクの型番は、裏表紙を参照してください。

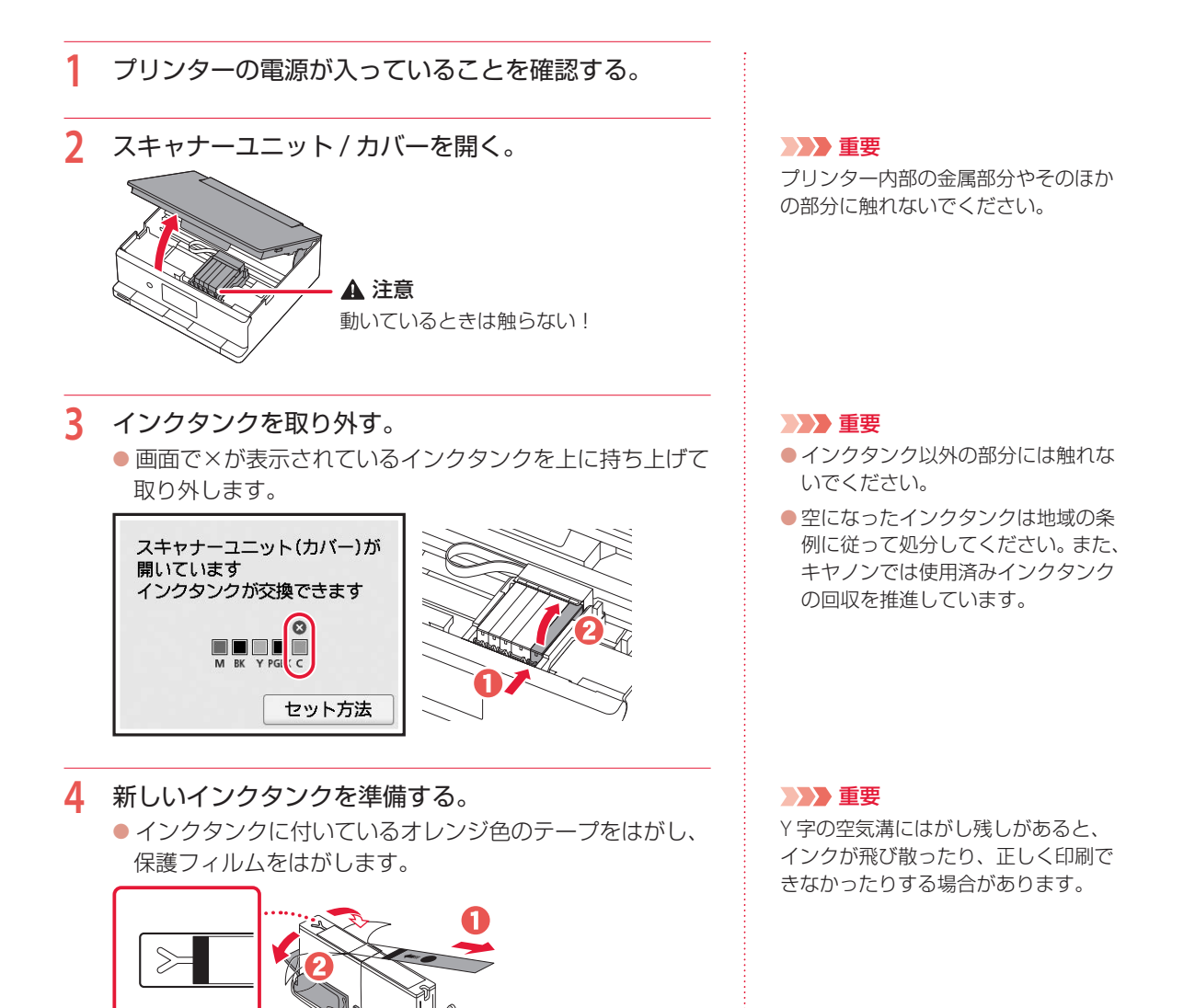

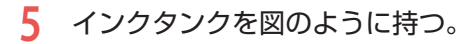

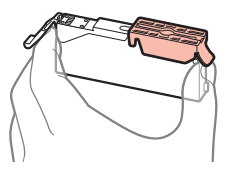

**6** オレンジ色の保護キャップをゆっくりはずす。

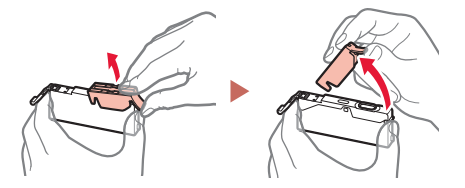

**7** インクタンクを取り付ける。

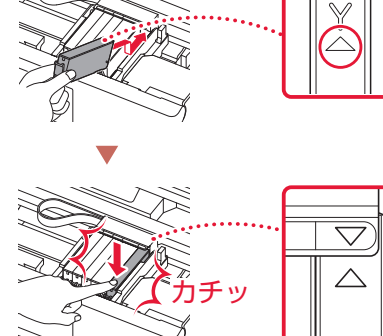

**8** 取り付けたインクタンクの色が画面に表示されたこと を確認する。

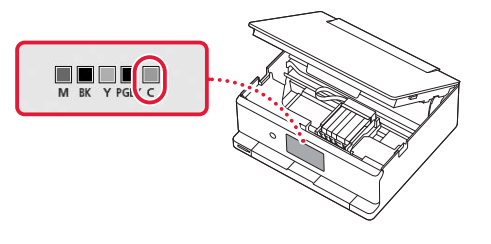

**9** スキャナーユニット / カバーを閉じる。

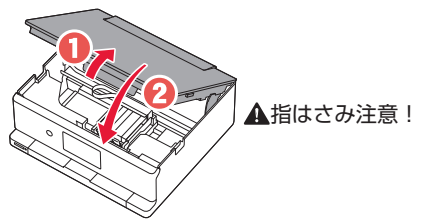

#### 重要 ● Y 字の溝を指でふさがない ふさいだ状態でイン クタンクの側面を押 すと、インクが漏れ て衣類などを汚損す るおそれがあります。 ● 図の赤い部分を触らない インクが指や衣類な どに付着します。

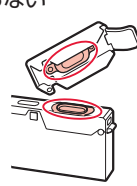

#### 重要

インクタンクの取り付け位置を間違え ると印刷できません。ラベルの色とイ ンクタンクの色が同じであることを確 認してください。

#### 重要

ひとつでもセットされていないインク タンクがあると印刷できません。

#### 重要

画面にエラーメッセージが表示された ときは、インクタンクが正しく取り付 けられているか確認してください。そ れでもなお、メッセージが表示される 場合は「画面にエラーメッセージ(サ ポート番号)が表示されたときは (P.22)を参照してください。

### 画面にエラーメッセージ(サポート番号)が表示されたときは

「用紙がつまった」、「インクがなくなった」などのトラブルが発生すると、プリンターの 画面やパソコンにメッセージやサポート番号 \* が表示されます。以降の説明、または、右 の QR コードを読み込んで開いたオンラインマニュアルから該当のサポート番号を見つけ、 対処してください。

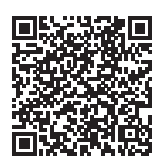

\*トラブルの内容によっては表示されない場合もあります。

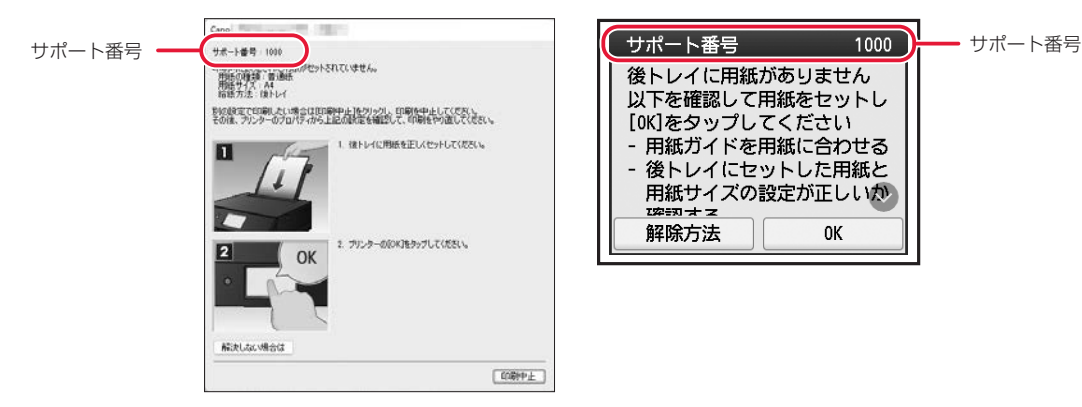

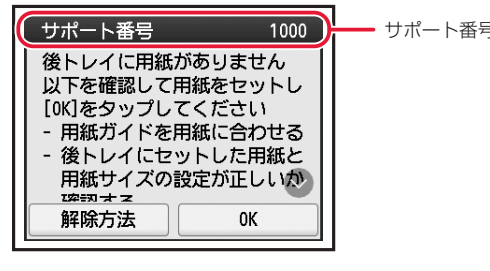

### サポート番号:1000/1003

#### ■ 対処方法

用紙をセットしてください。

- **→「後トレイにセットする(使用できるすべての用紙)」(P.13)**
- **→ 「カセットにセットする (A4/B5/A5 の普通紙)| (P.14)**

プリンターが水平で平らな場所(テーブルの上など)に設置され ていることも確認してください。

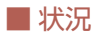

● 1000:後トレイに用紙がありません。

● 1003:カセットに用紙がありません。

### サポート番号:1240/1259/1851

#### ■ 対処方法

操作パネルを開き、排紙トレイをしっかりと引き出してください。

**1** 操作パネルを開き、排紙トレイの位置を確認する。

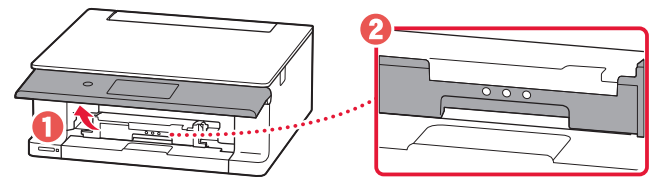

**2** 排紙トレイを手前側にしっかりと引き出す。 ●排紙トレイの▲が見えるまで引き出してください。

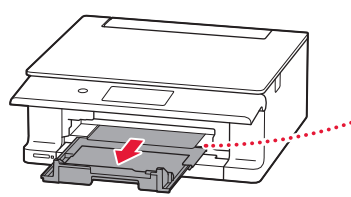

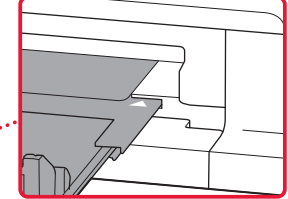

#### ■ 状況

- 1240: 操作パネルが閉じています。
- 1259/1851: 排紙トレイの引き出し が不十分、または、正しく引き出さ れていません。

#### 重要

- 1259: プリンターが動作していると きに排紙トレイを収納しないでくだ さい。用紙のつまりに対処したあと に、排紙トレイの引き出しが不十分 なままになっていると、本エラーが 表示されることがあります。
- $\bigcirc$  1851: 印刷を中止する場合は、プリ ンターの[ストップ]をタップして ください。

### サポート番号:5100

#### ■ 対処方法

印刷を中止してプリンターの電源を切ってから、以下のチェック 項目を確認してください。 最後に電源を入れ直してください。

### チェック 1 インクタンクは正しくセットされていますか

下のイラストのとおりに△の向きが合っているか確認してくださ い。

インクタンクは「カチッ」という音がするまでしっかりと押して ください。

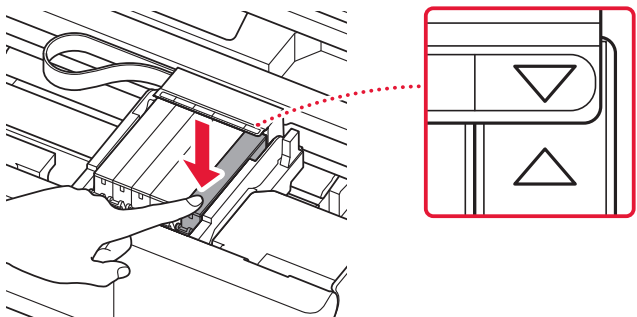

#### 7チェック2 プリントヘッドホルダーを固定している輸送 用テープやつまった用紙など、プリントヘッドホルダーの 動きを妨げているものはありませんか

プリントヘッドホルダーの動きを妨げているものがあれば、取り 除いてください。

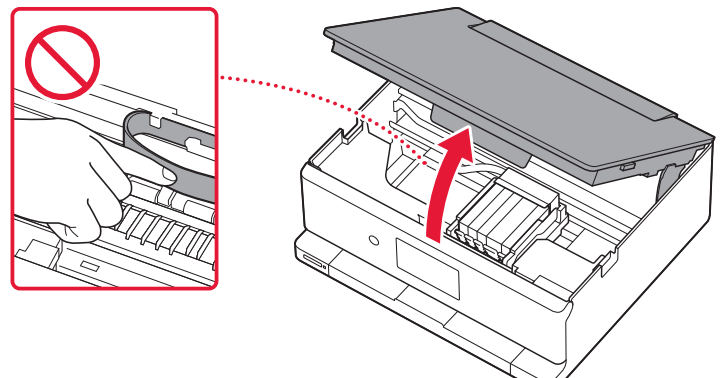

### ■ 状況

● 5100: プリントヘッドホルダーの動 きが妨げられています。

#### 重要

白い帯状の部品に触れないでくださ い。用紙や手が触れて部品が汚れたり 傷ついたりすると、故障の原因になり ます。

#### それでもなお改善されないときは

キヤノンホームページから修理の お申し込み、もしくはパーソナル 機器修理受付センターに修理をご 依頼ください。 → 「お問い合わせ の前に」(P.43)

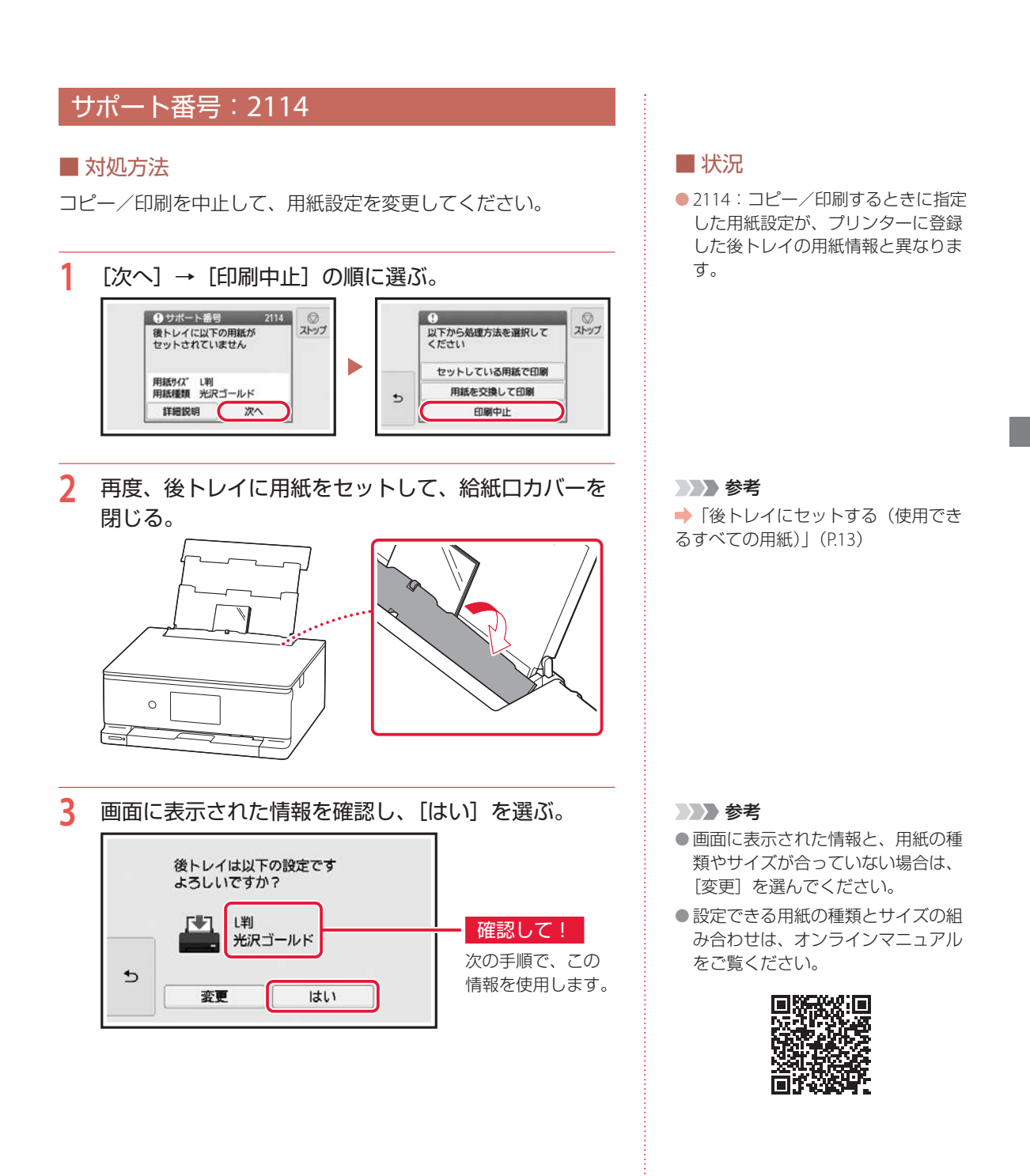

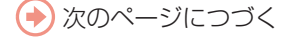

. . . . . . . . . . . . . . . . . . .

### **4** 再度、コピー/印刷の用紙設定を行う。

● コピー/印刷を行います。用紙サイズ/用紙種類の設定内 容が、手順 3 で確認した情報と同じになっていることを確 認してください。

コピーする場合

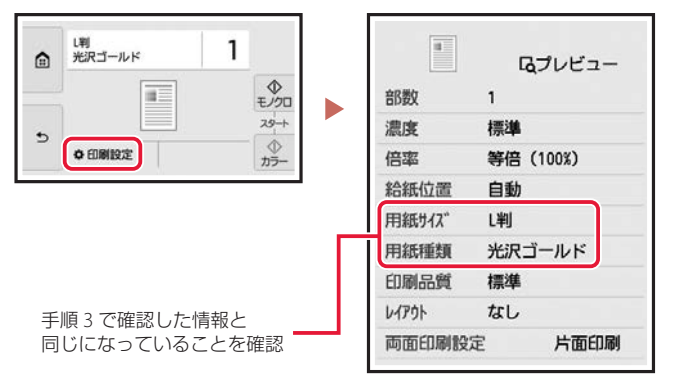

メモリーカードから印刷する場合

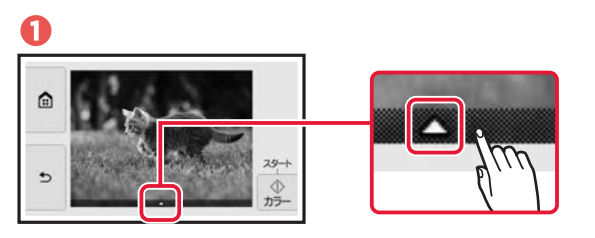

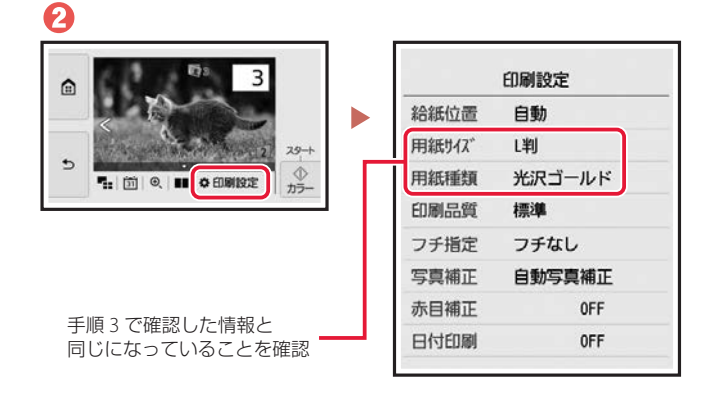

**5** [カラー]または[モノクロ]をタップする。

参考

印刷ミスを防止するためのメッセージ が表示されないように設定することも できます。

ホーム画面から、[セットアップ]→[給 紙設定]を選び、用紙設定の不一致を 検知する機能を無効にしてください。 詳細はオンラインマニュアルをご覧く ださい。

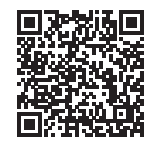

### サポート番号:1300/1303/1304/1313

用紙がつまっているか、用紙づまりと判定された状態になっています。プリンターの状態を確認して、対 処してください。

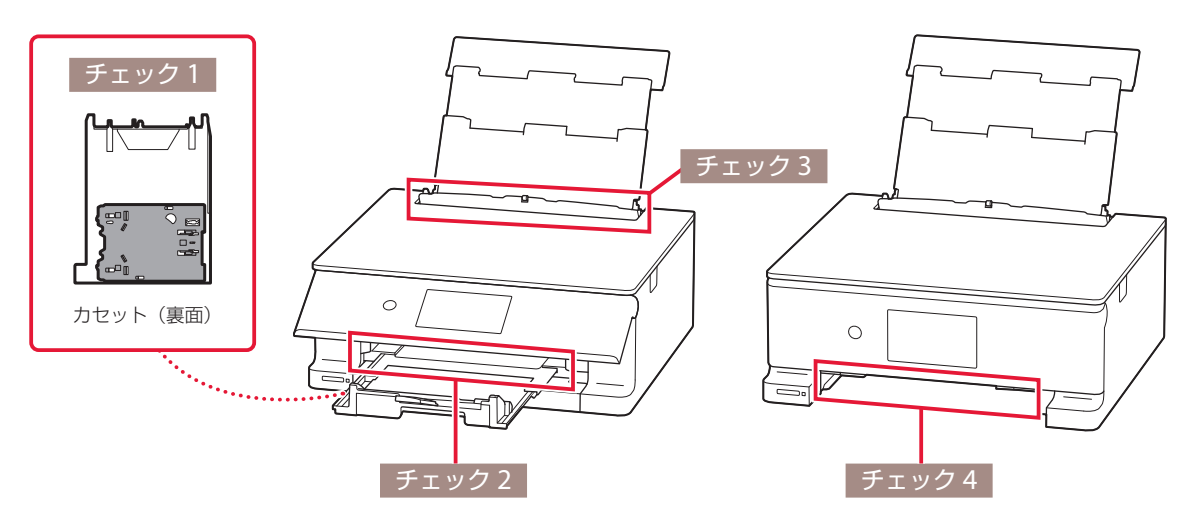

#### チェック 1 多目的トレイを正しく収納していますか

多目的トレイを間違った場所に収納していると、用紙づまりエラーと判定されることがあります。 多目的トレイを正しい場所に収納してください。 **→「オンラインマニュアルの開きかた| (P.10)** 

#### | チェック2| つまった用紙が、排紙口から見えますか

**→「排紙口または後トレイの給紙口から用紙を取り除く」(P.28)** 

#### チェック 3 つまった用紙が、後トレイの給紙口から見えますか

つまっていない用紙を後トレイから取り除き、後トレイの給紙口を確認してください。 **→「排紙口または後トレイの給紙口から用紙を取り除く| (P.28)** 

#### チェック 4 つまった用紙が、カセットの給紙口から見えますか

排紙サポートと排紙トレイを収納したあと、カセットを取り外し、カセットの給紙口を確認してください。 **→「カセットの給紙口から用紙を取り除く| (P.28)** 

#### |チェック 5 | つまった用紙が、排紙口や給紙口から見えない場合

**→「内部につまっている用紙を取り除く」(P.31)** 

#### 参考

● 上記の対処を行ってもサポート番号が消えない場合は、異物が混入している可能性があります。

●対処のために印刷を中止した場合は、印刷中のデータはプリンターから消去されます。用紙のつまりを解消した後に、 もう一度印刷をやり直してください。

#### チェック 2 チェック 3

排紙口または後トレイの給紙口から用紙を取り除く

後トレイと排紙口を確認し、引き出しやすい方から用紙を取り出 します。

**1** つまっている用紙を両手でしっかりとつかみ、ゆっく りと引き抜く。

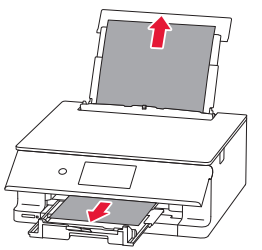

- **2** 用紙をセットする。
- **3** プリンターの画面に表示された [OK] を選ぶ。

#### チェック 4

カセットの給紙口から用紙を取り除く

カセットを引き出し、用紙を引き抜きます。

- **1** 排紙サポートと排紙トレイを収納し、操作パネルを閉 じる。
- **2** つまっている用紙を両手でしっかりとつかみ、ゆっく りと引き抜く。

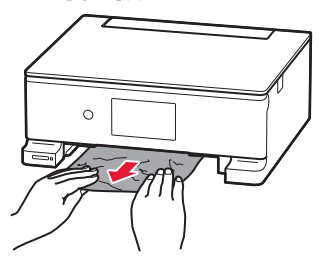

- **3** カセットに用紙をセットする。
- **4** 操作パネルを開いてから排紙トレイを引き出し、排紙 サポートを開く。
- **5** プリンターの画面に表示された[OK]を選ぶ。

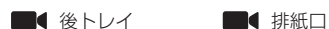

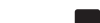

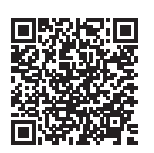

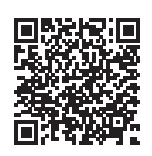

#### 参考

改善されないときは、プリンターの内 部に紙片が残っている可能性がありま す。「内部につまっている用紙を取り 除く」(P.31)を参照してください。

#### 参考

改善されないときは、プリンターの背 面カバーを開け、背面から用紙を取り 除いてください。「つまっている用紙 を背面から取り除く」(P.29)を参照 してください。

#### 参考

改善されないときは、プリンターの内 部に紙片が残っている可能性がありま す。「内部につまっている用紙を取り 除く」(P.31)を参照してください。

#### つまっている用紙を背面から取り除く

背面カバーを開いて、つまった用紙を取り除きます。

- **1** プリンターの電源を切り、電源プラグをコンセントか ら抜く。
- **2** 後トレイ、排紙サポート、排紙トレイ、操作パネルを 閉じる。
- **3** 背面が手前にくるように、回転させる。

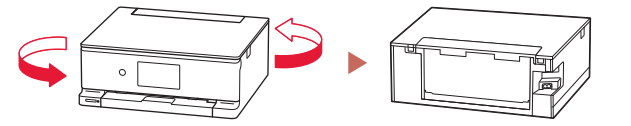

**4** 用紙サポートを引き上げ、背面カバーを取り外す。

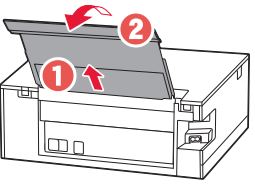

● 背面カバーのレバーをつまんで、手前に引き出します。

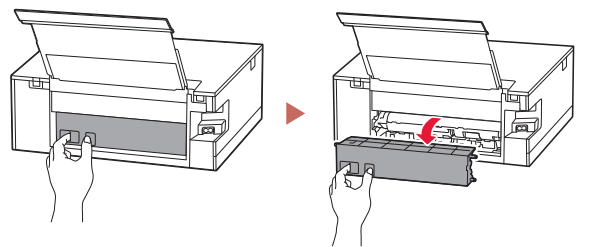

**5** 用紙をゆっくりと引っ張る。

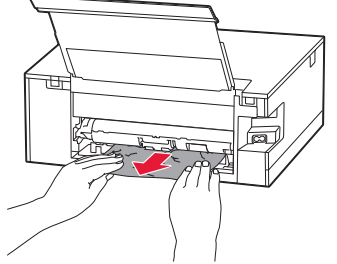

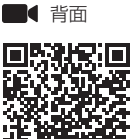

#### 参考

プリンター内部の部品には触れないよ うにしてください。

#### 参考

用紙をゆっくりと引っ張っても用紙を 取り除けないときは、「つまった用紙 を取り除けないとき」(P.30)を参照 して、つまった用紙を取り除いてくだ さい。

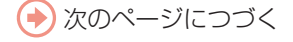

## **6** 背面カバーを取り付ける。 ● 背面カバーの右側の突起をプリンターの穴に入れ、背面力 バーの左側をしっかりと押し込みます。  $\sim$

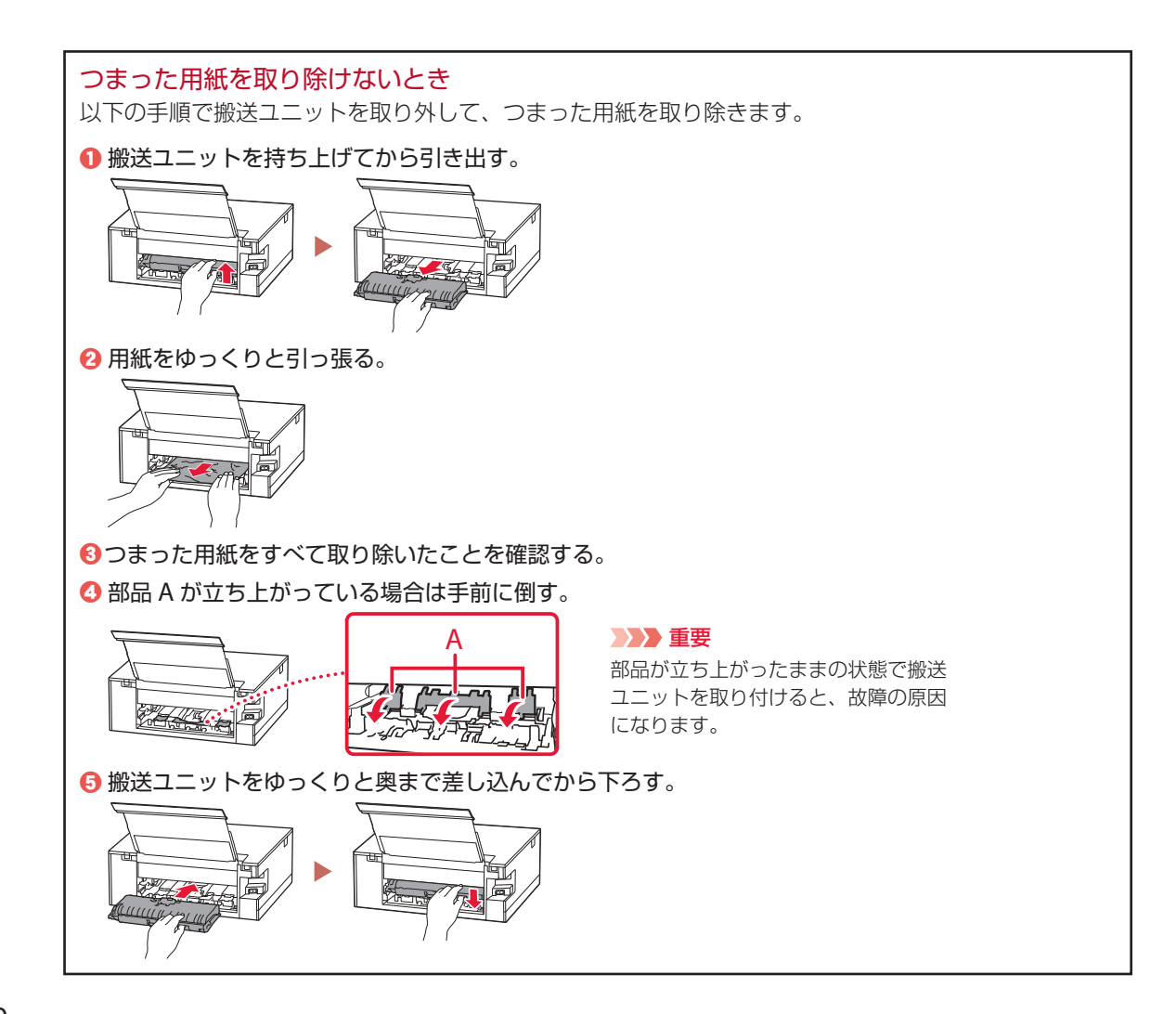

#### チェック5

内部につまっている用紙を取り除く

- **1** プリンターの電源を切り、電源プラグをコンセントか ら抜く。
- **2** スキャナーユニット / カバーを開く。

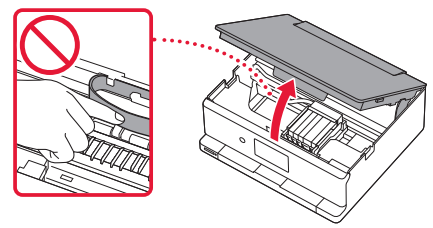

- **3** プリントヘッドホルダーの下につまっている用紙がな いか確認する。
	- プリントヘッドホルダーの下につまっている用紙があると きは、プリントヘッドホルダーを動かしやすい方向(右端 または左端)へ動かして、用紙を取り除きやすくしてくだ さい。
	- プリントヘッドホルダーを動かすときは、プリントヘッド ホルダーの上部をしっかりとつかみ、右端または左端に、 ゆっくりとスライドさせてください。

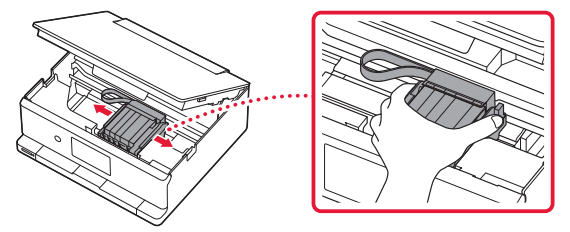

- **4** つまっている用紙を両手でしっかりとつかむ。
	- 用紙が丸まっている場合は、用紙を引き出してから、端を つかんでください。

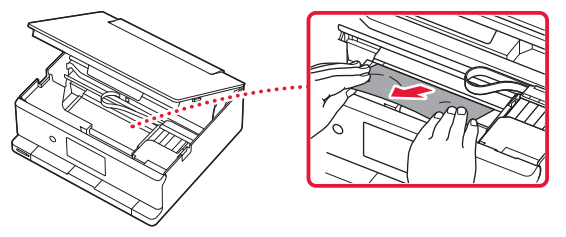

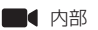

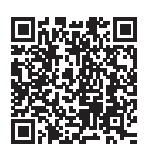

#### 重要

白い帯状の部品に触れないでくださ い。用紙や手が触れて部品が汚れたり 傷ついたりすると、故障の原因になり ます。

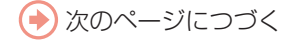

**5** つまっている用紙が破れないように、ゆっくりと引き 抜く。

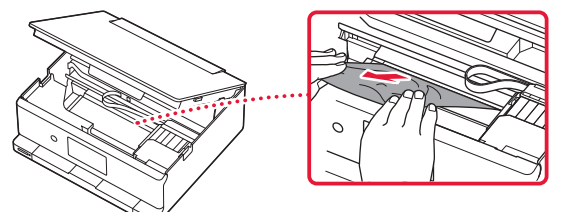

**6** つまった用紙をすべて取り除いたことを確認する。 ●引き抜いた用紙が破れている、または欠けている場合は、 プリンターの内部に紙片が残っている可能性があります。

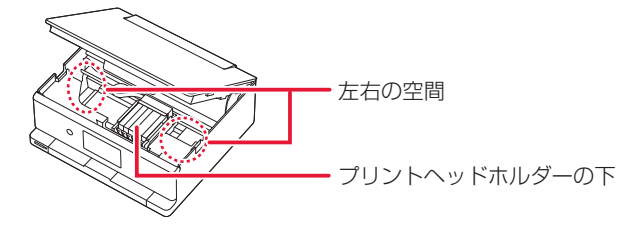

**7** スキャナーユニット / カバーを閉じる。 ● スキャナーユニット / カバーはいったん持ち上げて、ゆっ くりと下ろします。

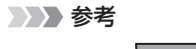

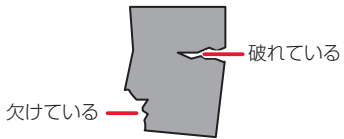

## そのほかのサポート番号と対処方法

. . . . . . . . . . . . . . . . . . .

 $\bullet\bullet\bullet\bullet$  $\bullet$  . . . . . . . . . . . . .

 $\ddot{\phantom{a}}$  $\sim$   $\sim$ ×

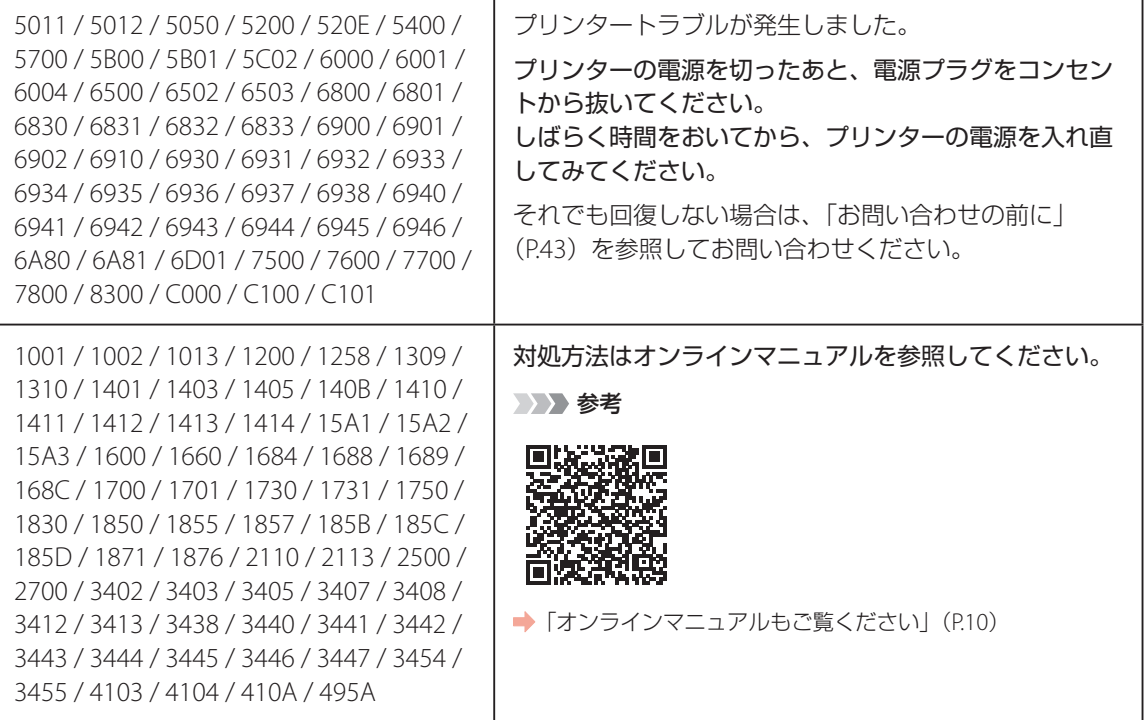

### 印刷結果に満足できないときは

#### ■ 印刷がかすれるとき/白い線やすじが入るとき/白紙のまま排紙 されるとき/異なる色で印刷されるとき

右図のように、印刷がかすれたり、画像に白い線やすじが入る場合、または、 白紙のまま排出されたり、異なる色味で印刷される場合は、まず下のチェッ ク項目を調べてください。それでも改善されない場合は、指示に従って操作 してください。

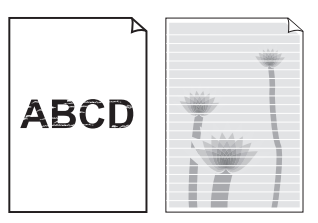

■チェック 1 設定されている用紙サイズ/種類、印刷品質は適切ですか? タッチスクリーンやプリンタードライバーで設定した用紙サイズ/種類、印刷品質に合った用紙を セットしてください。

チェック 2 インクがなくなっていませんか?

インクがなくなっている場合は、インクタンクを交換してください。(P.20)

チェック 3 インクタンクにオレンジ色のテープや保護フィルムが残っていませんか?

オレンジ色のテープが Y 字の空気溝をふ さいでいないことを確認してください。 ふさいでいる場合は、完全に取り除いて ください。

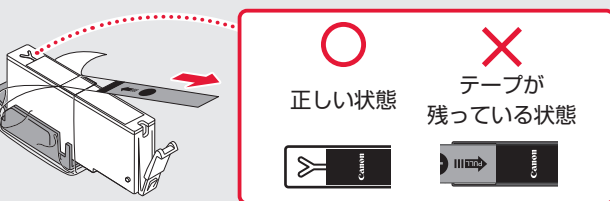

■チェック 4 ■片面にしか印刷できない用紙を使用している場合、表裏を正しくセットしていますか? 表裏を間違えると、印字がかすれるなど正しく印刷されないことがあります。後トレイから印刷する ときは印刷面を表に、カセットから印刷するときは印刷面を裏にしてセットしてください。印刷面に ついては、ご使用の用紙に付属の取扱説明書を参照してください。

コピー時の印刷結果に問題がある場合は、さらに次の項目もチェックしてください。

チェック 5 原稿台のガラスが汚れていませんか?

原稿台のガラスを清掃してください。詳しくは、オンラインマニュアルを参照してください。

チェック 6 原稿が原稿台に正しくセットされていますか?

■チェック7 原稿は読み取る面を下にしてセットしていますか?

チェック 8 プリンターで印刷したものをコピーしていませんか?

プリンターから印刷したものを原稿としてコピーすると、元の写真や文書によっては、きれいに印刷 されないことがあります。プリンターから直接印刷するか、パソコンを使ってプリンターから印刷で きる場合は印刷し直してください。

それでも改善されない場合は、1 ノズルチェックパターンを印刷する (P.36)、2 ノズルチェック パターンを確認する(P.36)を行い、必要に応じて ❸ ヘッドクリーニングをする(P.36)を行っ てください。

### ■ 罫線がずれるとき

右図のように、文字や罫線が二重になったり、ずれが生じる場合は、まず下のチェッ ク項目を調べてください。それでも改善されない場合は、指示に従って操作して ください。

#### チェック 1 設定されている用紙サイズ/種類、印刷品質は適切ですか?

タッチスクリーンやプリンタードライバーで設定した用紙サイズ/種類、印刷品質に合った用紙を セットしてください。

#### 7チェック 2 印刷品質の設定を上げて印刷してみましたか?

タッチスクリーンやプリンタードライバーで印刷品質の設定を上げると、印刷結果が改善される場合 があります。

それでも改善されない場合は、C プリントヘッド位置を調整する (P.37) を行ってください。

### ■ 色むらや色すじがあるとき

右図のように、画像に色むらや色すじが発生する場合は、まず下のチェッ ク項目を調べてください。それでも改善されない場合は、指示に従って操 作してください。

### │チェック 1 │ 設定されている用紙サイズ/種類、印刷品質は適切ですか? タッチスクリーンやプリンタードライバーで設定した用紙サイズ/種類、印刷品質に合った用紙を

セットしてください。

それでも改善されない場合は、1 ノズルチェックパターンを印刷する (P.36)、2 ノズルチェック パターンを確認する (P.36) を行い、必要に応じて 2ヘッドクリーニングをする (P.36) を行っ てください。なおも、改善されない場合は、G プリントヘッド位置を調整する (P.37) を行ってく ださい。

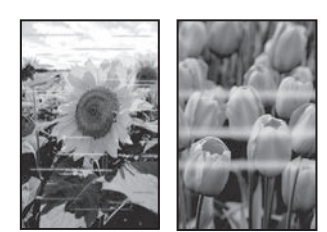

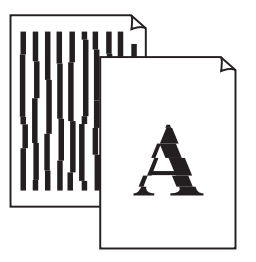

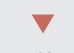

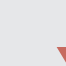

#### a ノズルチェックパターンを印刷する

ノズルチェックパターン(P.45)を印刷してノ ズルが目づまりしているかどうかを確認します。 目づまりしている場合はヘッドクリーニングを 行います。

#### 参考

インク残量が少ないとノズルチェックパターンを正し く印刷できませんので、少ない場合はインクタンクを 交換してください。(P.20)

#### **1** プリンターの電源が入っていることを 確認する。

- **2** カセットに用紙をセットする。 (P.14) ● A4 サイズの普通紙を 1 枚セットします。
- **3** ホーム画面から、 [セットアップ] → | < | メンテナンス]の順に選ぶ。
- **4** [ノズルチェックパターン印刷] → [は い]の順に選ぶ。
	- ノズルチェックパターンが印刷され、 タッチスクリーンに 2 つのパターン確認 画面が表示されます。

#### 2 ノズルチェックパターンを確認する

印刷されたノズルチェックパターンを見て、ノ ズルが目づまりしているかどうかを確認します。

**1** 「ノズルチェックパターンの見かた」 (P.45)を参照して、つぎの操作をする。

すべての項目が A の場合 ノズルは目づまりしていません。[すべて A] を選んで終了です。

ひとつでも B がある場合 ノズルは目づまりしています。[B がある] を選んで、「ヘッドクリーニングをする」 (P.36)に進みます。

#### 6ヘッドクリーニングをする

ヘッドクリーニングをすると、ノズルの目づま りが解消され、プリントヘッドが良好な状態に なります。クリーニングはインクを消耗します ので、必要なときのみ行ってください。

- **1** プリンターの電源が入っていることを 確認する。
- **2** カセットに用紙をセットする。 (P.14)
	- A4 サイズの普通紙を 1 枚セットします。
- **3** ホーム画面から、 [セットアップ] → 8 [メンテナンス]の順に選ぶ。
- **4** [クリーニング]→ [はい]の順に選ぶ。 ● ヘッドクリーニングが始まります。終了 までほかの操作はしないでください。
	- ノズルチェックパターン印刷の確認画面 が表示されます。

#### **5** [はい]を選ぶ。

- ノズルチェックパターンが印刷され、 タッチスクリーンに 2 つのパターン確認 画面が表示されます。
- **6** 「ノズルチェックパターンを確認する」 (P.36) の操作をする。
	- ヘッドクリーニングを 2回繰り返しても 改善されないときは、「強力クリーニング をする」(P.37)に進みます。

#### d 強力クリーニングをする

ヘッドクリーニングをしても状況が改善されな いときは、強力クリーニングを行ってください。 クリーニングはインクを消耗しますので、必要 なときのみ行ってください。

- **1** プリンターの電源が入っていることを 確認する。
- **2** カセットに用紙をセットする。 (P.14)
	- A4 サイズの普通紙を1枚セットします。
- **3** ホーム画面から、 [セットアップ] → | 8 [メンテナンス]の順に選ぶ。
- **4** [強力クリーニング] → [はい]の順に 選ぶ。
	- 強力クリーニングが始まります。終了ま でほかの操作はしないでください。
	- ノズルチェックパターン印刷の確認画面 が表示されます。

#### **5** [はい]を選ぶ。

- ノズルチェックパターンが印刷され、強 力クリーニング終了のメッセージが表示 されます。
- **6** [OK]を選ぶ。

#### **7** ノズルチェックパターンを確認する。

- パターンの見かたは「ノズルチェックパ ターンの見かた| (P.45) を参照してく ださい。
- 特定の色だけが印刷されない場合は、 該当するインクタンクを交換します (P.20)。

#### それでもなお改善されないときは

いったん電源を切り、24 時間以上経過した後、 再度、強力クリーニングを行います。それでも 改善されない場合は、プリントヘッドが故障し ている可能性がありますので、キヤノンホーム ページから修理のお申し込み、もしくはパーソ ナル機器修理受付センターに修理をご依頼くだ さい。 → 「お問い合わせの前に」 (P.43)

#### 6 プリントヘッド位置を調整する

プリントヘッド位置調整をすると、印刷のずれ や色むら・色すじが改善されます。

#### 参考

インク残量が少ないとプリントヘッド位置調整シート を正しく印刷できませんので、少ない場合はインクタ ンクを交換してください。(P.20)

**1** プリンターの電源が入っていることを 確認する。

### **2** カセットに用紙をセットする。 (P.14)

- A4 サイズの普通紙を 2 枚セットします。
- **3** ホーム画面から、 き[セットアップ] → | < エンテナンス]の順に選ぶ。
- **4** [ヘッド位置調整-自動] → [はい]の 順に選ぶ。
	- プリントヘッド位置調整シートが印刷さ れ、プリントヘッド位置が自動的に調整 されます。終了までほかの操作はしない でください。
	- プリントヘッド位置調整シートは自動的 に両面に印刷されます。印刷の途中で用 紙を引き抜かないでください。

#### 重要

エラーメッセージが表示されたときは、[OK]を 選んでエラーを解除し、「画面にエラーメッセー ジ (サポート番号) が表示されたときは」 (P.22) を参照の上、必要な処置をしてください。

◆ 次のページにつづく

### **5** ヘッド位置調整終了のメッセージが表 示されたら、[OK]を選ぶ。

参考

- 上記の操作をしてもなお印刷結果が思わしく ない場合は、手動でプリントヘッド位置の調 整をしてください。詳しくは、オンラインマ ニュアルの「手動でプリントヘッド位置を調 整する」を参照してください。 ●「オンライ ンマニュアルの開きかた」(P.10)
- ●手順3の後、[ヘッド位置調整値を印刷]→ [は い]の順に選ぶと、現在の調整値を印刷する ことができます。

### 用紙がうまく送られないときは

給紙ローラーに紙粉や汚れが付着している可能 性がありますので、給紙ローラーのクリーニン グを行います。クリーニングすると、給紙ロー ラーが磨耗しますので、必要な場合のみ行って ください。

#### 参考

プリンターが水平で平らな場所(テーブルの上など) に設置されていることも確認してください。

- **1** プリンターの電源が入っていることを 確認する。
- **2** ホーム画面から、 注 [セットアップ] → | ∧ [メンテナンス]の順に選ぶ。
- **3** [給紙ローラークリーニング]→ [はい] の順に選ぶ。
- **4** クリーニングする給紙ローラーを選ぶ。 ● [後トレイ] と [カセット]のうち、どち らの給紙ローラーをクリーニングするの かを選びます。
- **5** セットされている用紙を取り除く。 ● 手順4で選んだ給紙箇所にセットされて いる用紙を取り除きます。

### **6** [OK]を選ぶ。

- 給紙ローラーが回転し、用紙を使用しな いクリーニングが開始されます。
- **7** 給紙ローラーが停止したことを確認し たら、用紙をセットする。(P.13)
	- 手順 4 で選んだ給紙箇所に A4 サイズの 普通紙を 3 枚セットします。
- **8** [OK]を選ぶ。
	- 用紙を使ったクリーニングが開始されま す。用紙が排出されると、クリーニング が終了します。
- **9** クリーニング終了のメッセージが表示 されたら、[OK]を選ぶ。

#### それでもなお改善されないときは

キヤノンホームページから修理のお申し込み、 もしくはパーソナル機器修理受付センターに修 理をご依頼ください。 → 「お問い合わせの前に」 (P.43)

### 電源が入らないときは

つぎの順番でチェックしてみてください。

- **1** 電源ボタンを押してみる。
- **2** 電源コードがプリンターにしっかりと 接続されていることを確認した上、再 度、電源を入れてみる。
- **3** 電源プラグをコンセントから抜き、2 分以上たってから、再度電源プラグを コンセントに差し、電源ボタンを押し てみる。

#### それでもなお改善されないときは

キヤノンホームページから修理のお申し込み、 もしくはパーソナル機器修理受付センターに修 理をご依頼ください。●「お問い合わせの前に」 (P.43)

#### 自動的に電源が切れてしまうときは

自動的に電源が切れる設定になっている可能性 があります。下記の手順で設定を解除してくだ さい。

- **1** プリンターの電源が入っていることを 確認する。
- 2 ホーム画面から、 1セットアップ] → ( [ECO] → [省電力設定] の順に 選ぶ。
- **3** [自動電源オフ]→[しない]の順に選ぶ。

### セットアップCD-ROM をパソコン に入れてもセットアップが始まら ないときは(Windows)

次のことを試してみてください。

CD-ROM をいったんパソコンから取り出して再 度セットしてみる。

パソコンを再起動してみる。

それでもアイコンが表示されない場合は、パソ コンでほかの CD-ROM を表示できるか確認し てください。表示できる場合は、セットアップ CD-ROM に異常があります。キヤノンお客様相 談センターにお問い合わせください。詳しくは、 「お問い合わせの前に」(P.43)を参照してくだ さい。

セットアップ CD-ROM を使わずに、Web サイ トからソフトウェアをインストールすることが できます。詳しくは、「5 パソコンやスマートフォ ンとつなぐ」(P.9)を参照してください。

プリンターがパソコンやスマー トフォンとつながらないときは (ネットワークに関するトラブル)

オンラインマニュアルの「よくあるご質問」を お読みください。

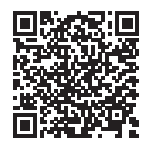

プリンターをご利用開始時の状態に 戻すときは(設定をリセットする)

- **1** プリンターの電源が入っていることを 確認する。
- **2** ホーム画面から、 <sup>1</sup> [セットアップ] → 图 [本体設定] → [設定リヤット] → [すべてリセット] → [はい]の順 に選ぶ。

#### 参考

以下の設定は、ご利用開始時の設定には戻りません。

- ● 表示言語
- プリントヘッド位置調整結果
- [使用実績] に記録されている、コピー、スキャン などの使用累計
- SSL/TLS (暗号通信)設定の CSR (証明書署名要求) の生成状態
- リセットする項目を個別に選ぶこともできます。

付録

#### ■ 印刷してはいけないもの

紙幣、有価証券などを本製品で印刷すると、そ の印刷物の使用如何に拘わらず、法律に違反し、 罰せられます(関連法律:刑法第 148 条、第 149条、第162条/通貨及証券模造取締法第1条、 第7条 等)

### ■ スキャンしてはいけないもの

以下のものを原稿としてスキャンするか、ある いは複製し加工すると、法律により罰せられる 場合がありますのでご注意ください。

#### 著作物など

他人の著作物を権利者に無断で複製などするこ とは、個人的または家庭内、その他これに準ず る限られた範囲においての使用を目的とする場 合以外は違法です。また、人物の写真などを複 製する場合、肖像権が問題になることがありま す。

#### 通貨、有価証券など

以下のものを本物と偽って使用する目的で複製 すること、またはその本物と紛らわしい物を作 成することは法律により罰せられます。

- ●紙幣、貨幣、銀行券(外国のものを含む)
- 郵便為替証書
- 株券、社債券
- 定期券、回数券、乗車券
- 国債証券、地方債証券
- 郵便切手、印紙
- 手形、小切手
- ●その他の有価証券

#### 公文書など

以下のものを本物と偽って使用する目的で偽造 することは法律により罰せられます \* 。

- 公務員または役所が作成した免許書、登記簿 謄本その他の証明書や文書
- ●私人が作成した契約書その他権利義務や事実 証明に関する文書
- 役所または公務員の印影、署名または記号
- 私人の印影または署名

\*関係法律:刑法、著作権法、通貨及証券模造取締法、外国ニ 於テ流通スル貨幣紙幣銀行券証券偽造変造及模造ニ関スル法 律、郵便法、郵便切手類模造等取締法、印紙犯罪処罰法、印 紙等模造取締法

#### ■ 安心してお使いいただくためには

プリンターは電気通信事業者(移動通信会社、 固定通信会社、インターネットプロバイダーな ど)の通信回線(公衆無線 LAN を含む)に直接 接続することができません。プリンターをイン ターネットに接続する場合は、必ずルーターな どを経由して接続してください。

#### ■ 商標について

- Windows は、米国 Microsoft Corporation の 米国およびその他の国における登録商標また は商標です。
- macOS は、米国およびその他の国で登録され た Apple Inc. の商標です。
- IOS は、米国およびその他の国で登録された Cisco の商標であり、ライセンスに基づいて使 用しています。
- OR コードは、株式会社デンソーウェーブの日 本とそれ以外の国における商標です。

## 付録

### ご使用済みインクカートリッジ回収のお願い キヤノンでは、資源の再利用のために、使用済みインクカートリッジの回収を推進しています。 詳細は下記の URL からご確認ください。 https://canon.jp/corporate/csr/environment/collect/recycle-cartridge

#### キヤノンマーケティングジャパン株式会社 〒 108-8011 東京都港区港南 2-16-6

#### キヤノンへの情報送信について

キヤノンでは、お客様へのプリンター関連サービスの提供やお客様のニーズに合わせたより良い製品・サービスの企画、 開発を行うために、お客様がお使いのキヤノン製品に関連する以下のような情報を、インターネットを通じてキヤノン へ ( 中国国内でキヤノン製品をお使いの場合には、適法な許可証を有する調査会社へ ) 送信いただくことをお願いしてい ます。

#### プリンター / スキャナー / 情報端末に関する情報

- プリンターの ID 番号、設置日時、国の設定等の基本情報
- 装着されたインクの種類、インク使用情報、印刷枚数、スキャン回数、メンテナンス情報等の使用状況履歴
- 用紙使用情報、印刷環境 / 条件、スキャンの設定、アンケート結果
- ●お使いの情報端末の機種名、OS のバージョン、言語、画面設定等の基本情報
- デバイスドライバーとアプリケーションソフトウェアのバージョン、使用状況履歴

\*上記の情報の中には、お使いの機種によりキヤノンに送信されない情報もあります。

\*送信された情報はキヤノンのグループ会社に提供される場合があります。

\*インターネットへの接続料金はお客様のご負担になります。

キヤノン製品を共有でお使いの場合には、当該共有製品に記録された上記の情報が送信されます。情報送信に同意され る方は、共有で使用される方にこの事実をお伝えいただき、その方の了解も得てください。

上記に同意いただける場合は、[ 同意する ] を選択してください。同意いただけない場合は、[ 同意しない ] を選択してく ださい。

この処理を行うと本機器からの情報送信ができなくなります。

これにより、PIXUS Cloud Link などプリンターの機器情報を利用するサービスをご利用されているお客さまにつきまし ては、サービスの利用ができなくなるとともに、サービスの登録自体が削除される可能性があります。これらのサービ スの利用の有無もご確認いただいた上、情報送信の可否を選択してください。

スマホアプリまたは PC から情報送信に同意いただいた場合、スマホアプリまたは PC の設定を変更してください。

# お問い合わせの前に

修理を依頼するときの問い合わせ先については、下記の URL からご確認ください。 canon.jp/repair/

### 本製品の修理申し込み/梱包・輸送時のご注意

#### ■本製品を修理にお出しいただく場合

- ●プリントヘッド、インクタンクは取り付けた状態で本製品の電源ボタンを押して電源をお切りください。 プリントヘッドの乾燥を防ぐため自動的にキャップをして保護します。
- ●故障の現象と原因を確認するため、プリントヘッドなどの本体の構成部品やインクタンクを必ず装着し た状態で修理にお出しいただきますようお願いします。これらの部品やインクタンクがない場合には、 修理をお受けすることができない場合がありますので、あらかじめご了承ください。

#### ■ 本製品を梱包 / 輸送する場合

- 丈夫な箱に製品の底面が下になるように梱包し、保護材を十分につめ、本製品が安全に移送されるよう にしてください。
- ●梱包後は、箱を傾けたり、立てたり、逆さにしないでください。インクが漏れる恐れがあります。
- 運送業者に輸送を依頼するときには、本製品を使用時と同じ向きに置いた状態で、「精密機器」および、「天 地無用」を指定してください。

本製品の修理対応期間は、製造打ち切り後 5 年間です。一部の機種では弊社の判断により、修理対応とし て同一機種または同程度の仕様製品への本体交換を実施させていただく場合があります。同程度の機種と の交換の場合、ご使用の消耗品や付属品をご使用いただけない場合や、対応 OS が変更になることがありま す。修理対応期間の終了予定時期については、製造終了から 6 か月以内にキヤノンホームページ(canon. ip/support)にてお知らせいたします。

修理対応期間終了後は、消耗品の販売を終了させていただくことがございます。あらかじめご了承ください。

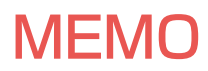

ノズルチェックパターンの見かた

ノズルチェックパターン印刷(P.36)、ヘッドクリーニング(P.36)、強力クリーニング(P.37)を行ったら ノズルチェックパターンの状態を確認します。

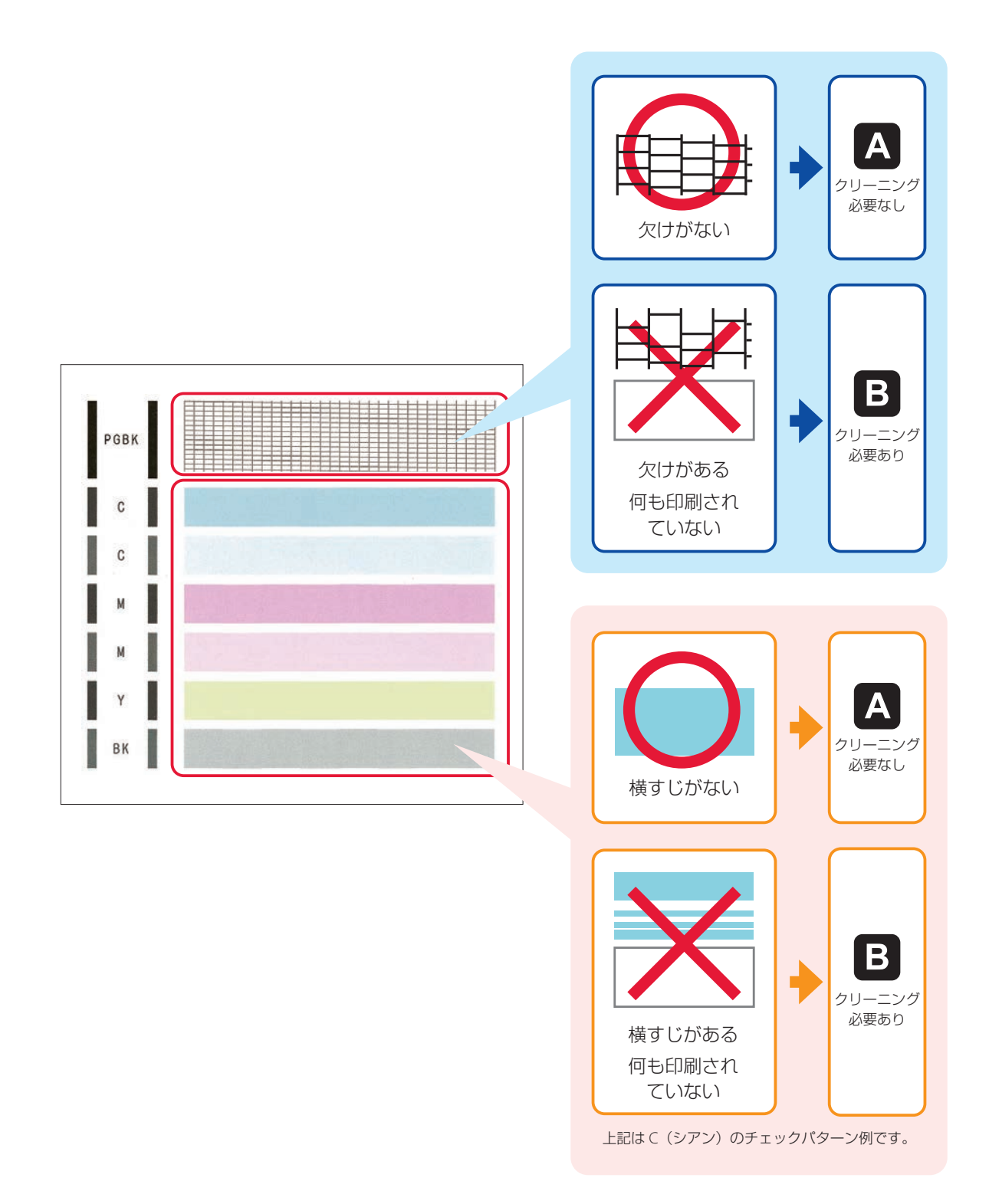

## 困ったときは

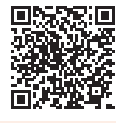

●オンラインマニュアルの「よくあるご質問」をお読みください。

## ij.start.canon

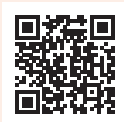

## ● O&A (よくあるご質問)

### canon.jp/faq

お客さまからよく寄せられるお問い合せ内容を「Q&A」形式でご覧頂けます。 豊富な情報でお客様の疑問解決をお手伝いします。

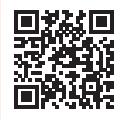

● チャットでのお問い合わせ

24 時間いつでもパソコンやスマートフォンからアクセスできるチャットもご用意しておりま すので、お困りごとの解決にぜひご活用ください。

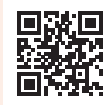

#### ● キヤノン PIXUS ホームページ

### canon.jp/pixus

新製品情報、Q&A、各種ドライバーのバージョンアップなど製品に関する情報を提供しております。 ※通信料はお客様のご負担になります。

● キヤノンお客様相談センター

## 0570-01-0015

【受付時間】<平日 / 土> 9:00 ~ 17:00(日 / 祝日、1/1 ~ 1/3 、12/31 を除く) 製品に関するご質問・ご相談は、上記の窓口にお願いいたします。 ※上記番号をご利用いただけない場合は、「03-6634-4270」をご利用ください。 ※受付電話番号・時間は予告なく変更する場合があります。あらかじめご了承ください。 ※詳細はキヤノンホームページ (canon.jp) をご確認ください。 (2023 年 2 月現在)

## インクタンクについて

本製品で使用できるインクタンク番号は、以下のものです。インクタンクの交換については、「インクタンクを交 換するときは| (P.20) を参照してください。インクタンクの取り扱いについては「取り扱い上のご注意| (P.2) を参照してください。

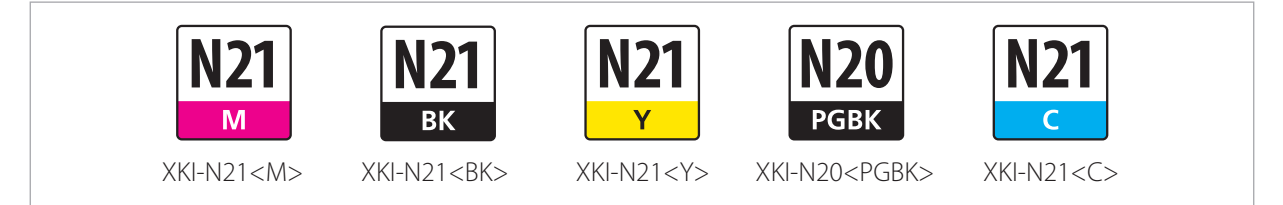